**Руководство по эксплуатации**

**Модуль телеметрии электронного корректора**

**МТЭК-03**

**ЛГТИ.426463.030 РЭ**

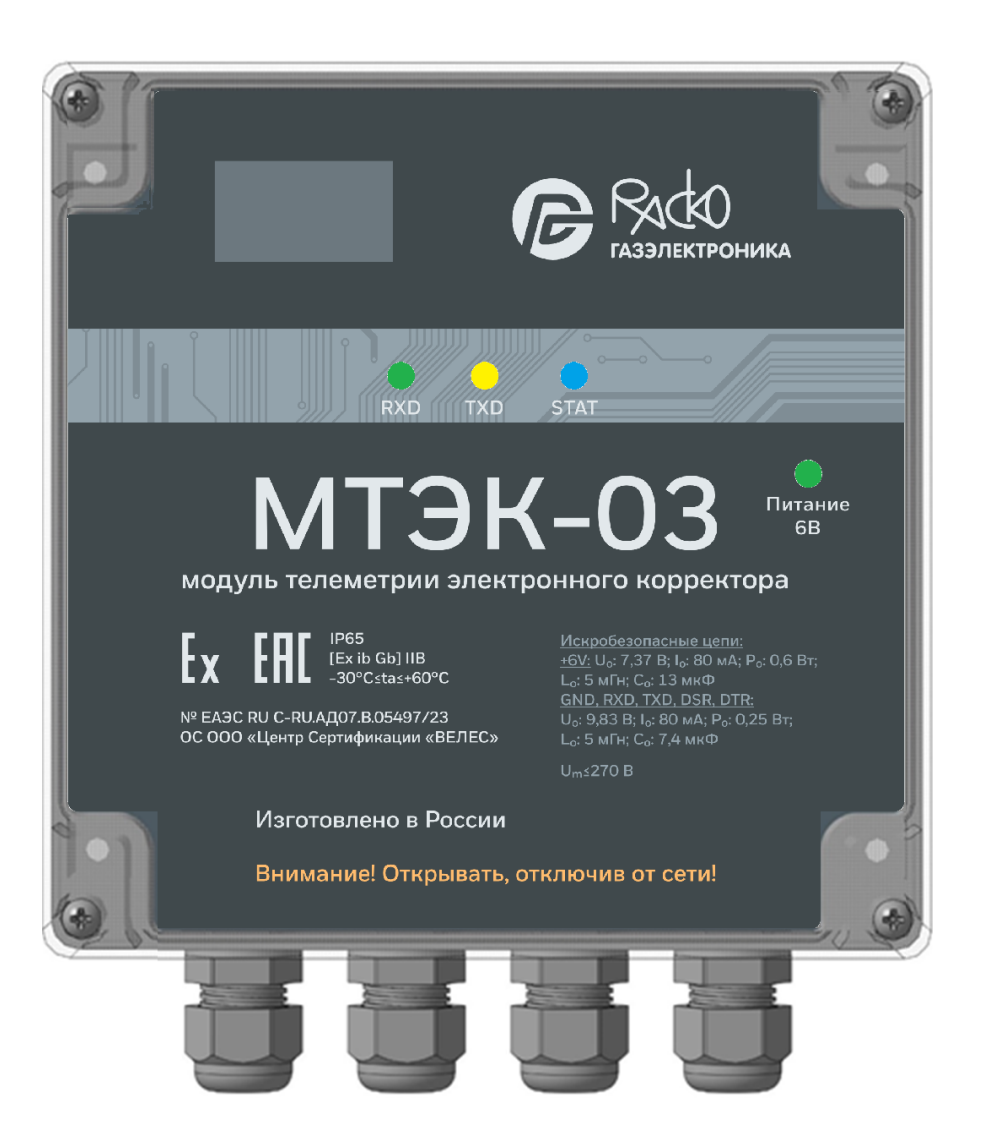

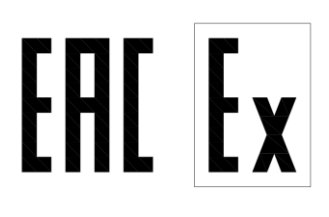

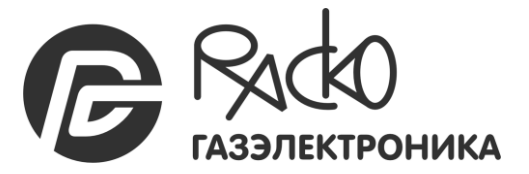

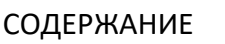

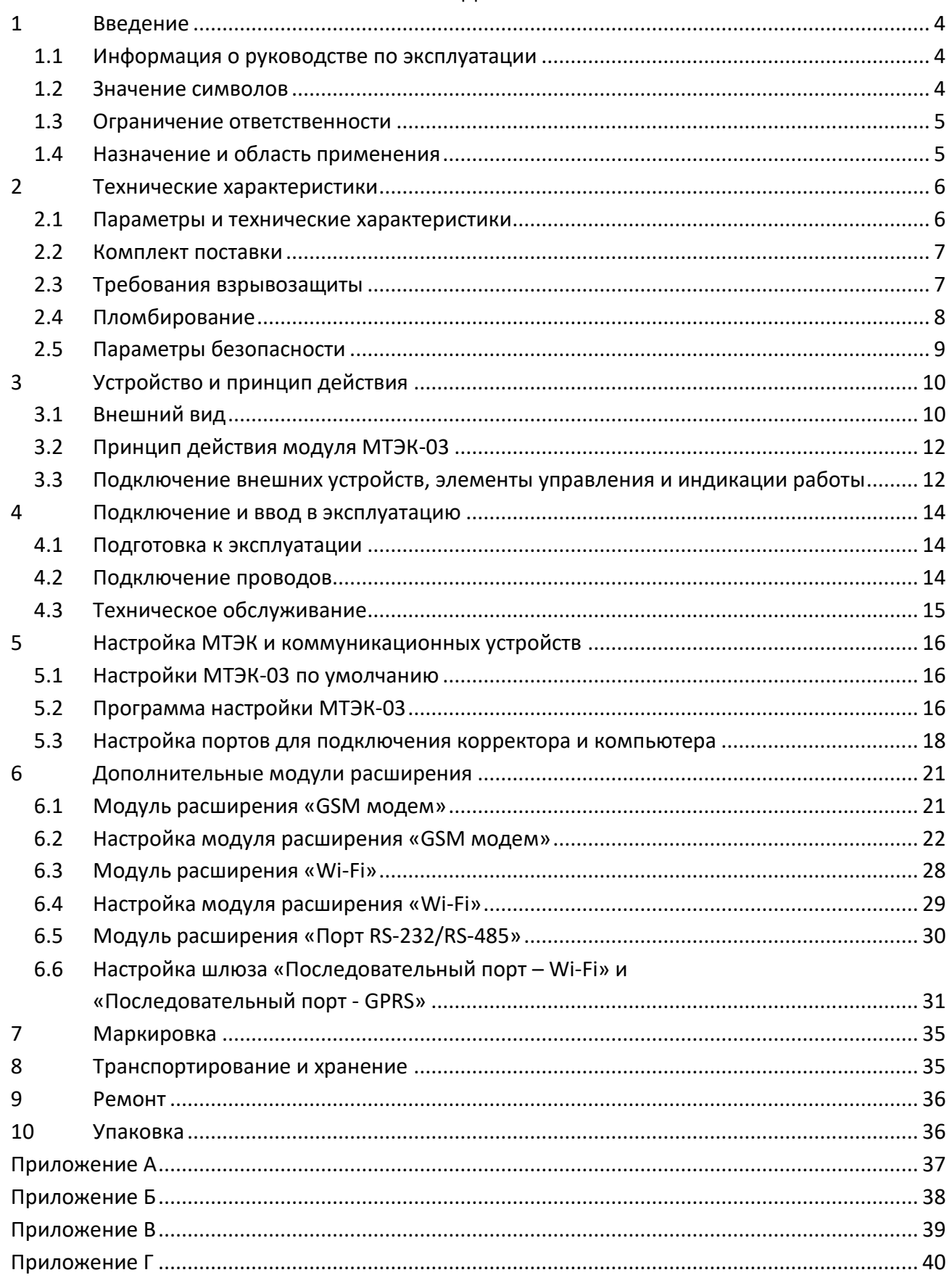

# Модуль телеметрии электронного корректора МТЭК-03

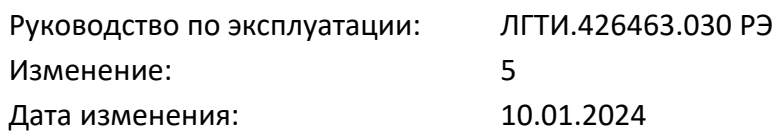

## <span id="page-3-0"></span>**1 Введение**

### <span id="page-3-1"></span>**1.1 Информация о руководстве по эксплуатации**

Данное руководство позволяет безопасно и эффективно использовать устройство.

Соблюдение всех требований по технике безопасности и указаний по применению, приведенных в данном руководстве по эксплуатации, являются обязательными для безопасного и правильного использования устройства.

### <span id="page-3-2"></span>**1.2 Значение символов**

В настоящем руководстве информация по безопасности обозначается специальными символами.

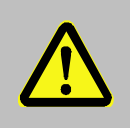

### **ОСОБОЕ ВНИМАНИЕ!**

... указывает на чрезвычайно опасную ситуацию, которая, если ее не предотвратить, может привести к смерти или серьезным травмам.

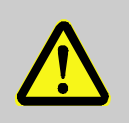

### **ВНИМАНИЕ!**

... указывает на потенциально опасную ситуацию, которая, если ее не предотвратить, может привести к смерти или серьезной травме

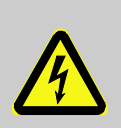

## **ОПАСНОСТЬ ПОРАЖЕНИЯ ЭЛЕКТРИЧЕСКИМ ТОКОМ!**

... указывает на риск, связанный с поражением электрическим током. В случае несоблюдения требований по безопасности создает риск серьезных или опасных для жизни травм.

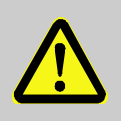

#### **ВАЖНО!**

... указывает на потенциально опасную ситуацию, которая, если ее не предотвратить, может привести к материальному ущербу.

Советы и рекомендации обозначены следующим образом:

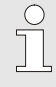

*... дает полезные советы и рекомендации, а также информацию для обеспечения эффективной и бесперебойной работы.*

#### <span id="page-4-0"></span>**1.3 Ограничение ответственности**

Все сведения, содержащиеся в данном руководстве, приведены с учетом действующих нормативов и правил, новейших технологических разработок, нашего многолетнего опыта и знаний. Производитель не несет ответственности за убытки, возникшие в результате:

- несоблюдения требований руководства по эксплуатации;
- ◼ ненадлежащего использования прибора;
- привлечения неквалифицированного персонала;
- несанкционированных модификаций;
- внесения несогласованных технических изменений;
- использования несанкционированных запасных частей.

Любое использование прибора не по прямому назначению может привести к возникновению опасных ситуаций. Производитель не несет ответственности за ущерб, наступивший в результате неправильного использования этого устройства.

Фактический комплект поставки зависит от варианта исполнения изделия.

*Перед началом работы с устройством необходимо внимательно изучить данное руководство! Производитель не несет ответственности за ущерб и убытки, возникающие в результате несоблюдения требований руководства по эксплуатации.*

Ввиду совершенствования изделия «Модуль телеметрии электронного корректора МТЭК-03» (далее - модуль МТЭК-03) возможны некоторые непринципиальные расхождения между поставляемыми изделиями и текстом настоящего руководства по эксплуатации.

Компания-производитель оставляет за собой право вносить изменения, не влияющие на основные технические характеристики изделия, без предварительного уведомления.

#### <span id="page-4-1"></span>**1.4 Назначение и область применения**

 $\sqrt{\phantom{a}}$ 

Модуль МТЭК-03 предназначен для организации канала связи с корректором ТС220 по интерфейсу RS-232, RS-485, а также, опционально, по каналам Wi-Fi, CSD, GPRS. Модуль имеет в своем составе барьер искрозащиты и может обеспечивать связь с корректором, который установлен во взрывоопасной зоне. Модуль обеспечивает питание корректора стабилизированным напряжением, а также коммуникационного порта корректора.

Передача данных по беспроводным каналам связи осуществляется с использованием опционального модуля расширения, который выбирается при заказе.

Обмен данными по нескольким коммуникационным портам модуля МТЭК-03 может быть организован параллельно (одновременно) по двум каналам связи.

# <span id="page-5-0"></span>**2 Технические характеристики**

## <span id="page-5-1"></span>**2.1 Параметры и технические характеристики**

Параметры и технические характеристики для всех модификаций изделия приведены в таблице 1.

Таблица 1. Параметры и технические характеристики изделия

| Характеристика                                                             | Значение                                    |
|----------------------------------------------------------------------------|---------------------------------------------|
| <u>Подключение корректора</u>                                              |                                             |
| Тип подключаемого корректора                                               | <b>TC220</b>                                |
| Гальванически изолированный интерфейс подключения кор-<br>ректора          | RS-232                                      |
| Прочность изоляции                                                         | 1500 B                                      |
| Гальванически изолированное напряжение питания коррек-<br>тора             | +6 B 50 MA                                  |
| Подключение периферийного оборудования                                     |                                             |
| Гальванически изолированный интерфейс для подключения<br>внешних устройств | RS-232 / RS-485                             |
| <b>Электропитание</b>                                                      |                                             |
| Входное сетевое напряжение питания                                         | 85-264 B                                    |
| Максимальная потребляемая мощность                                         | 5B <sub>T</sub>                             |
| Конструктивное исполнение                                                  |                                             |
| Встроенное ПО                                                              | Есть                                        |
| <b>FLASH-память</b>                                                        | 16 M <sub>6</sub>                           |
| Опциональные интерфейсы                                                    | GSM модем<br>Модем Wi-Fi<br>RS-232 / RS-485 |
| Передача данных по основному и опциональному<br>интерфейсам                | Одновременный                               |
| Количество опциональных интерфейсов                                        | 1                                           |
| Габаритные размеры корпуса, без кабельных вводов, мм                       | 160 MM x 160 MM x 90 MM                     |
| Габаритные размеры корпуса, с кабельными вводами, мм                       | 160 MM x 185 MM x 90 MM                     |
| Масса, не более                                                            | $0,7$ KF                                    |
| Степень защиты, не хуже                                                    | <b>IP65</b>                                 |
| Назначенный срок службы                                                    | 10 лет                                      |
| Средняя наработка на отказ, не менее                                       | 10 000 часов                                |
| Срок хранения                                                              | 3 года                                      |
| Диапазон температур окружающей среды                                       | $-30+60$ °C                                 |

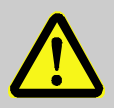

## **ВНИМАНИЕ!**

Класс защиты IP65 достигается применением кабельных вводов с заглушками или с резиновыми втулками (устанавливаются в кабельные вводы при подключении кабелей), плотно охватывающими кабели, и уплотнительной прокладки между корпусом и крышкой модуля. Поэтому для поддержания класса защиты необходимо:

- ◼ *после любого открытия и закрытия модуля затянуть винты крепления крышки к корпусу;*
- ◼ *плотно зажать кабель в кабельном вводе.*

Не допускается эксплуатация модуля с отсутствующими заглушками в неиспользуемых кабельных вводах.

#### <span id="page-6-0"></span>**2.2 Комплект поставки**

- Модуль телеметрии электронного корректора МТЭК-03 ЛГТИ.426463.030
- ◼ Руководство по эксплуатации ЛГТИ.426463.030 РЭ
- Паспорт ЛГТИ.426463.010 ПС
- Комплект для монтажа на стену
- ◼ Модуль расширения: GSM модем (опция)
- Модуль расширения: Модем Wi-Fi (опция)
- Модуль расширения: RS-232 /RS-485 (опция)
- Кабель соединительный для подключения модуля МТЭК к корректору (опция)

Более подробно варианты комплектации, а также пример полного обозначения модуля приведены в приложении Г.

#### <span id="page-6-1"></span>**2.3 Требования взрывозащиты**

Модуль МТЭК-03 является взрывозащищенным связанным оборудованием по ГОСТ 31610.0, с видом взрывозащиты «искробезопасная электрическая цепь» (ГОСТ 31610.11), уровень взрывозащиты – «ib Gb», обеспечиваемый:

- $\blacksquare$  подключением к сертифицированным искробезопасным электрическим цепям уровня «ib» подгруппы IIB;
- в ограничением напряжения питания до безопасных значений дублированными стабилитронами;
- соответствующими величинами путей утечки и зазоров между элементами;
- использованием токоограничительных резисторов, защитных стабилитронов и диодов, обеспечивающих взрывозащиту в соответствии с ГОСТ 31610.11, как в нормальном, так и в аварийном режимах.

Гальваническое разделение сигнальных цепей производится при помощи оптронов или цифровых изоляторов интерфейсов, а силовых цепей – при помощи изолированных преобразователей постоянного напряжения.

Маркировка взрывозащиты: [Ex ib Gb] IIB.

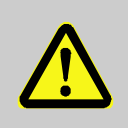

## **ВНИМАНИЕ!**

Электрооборудование, подключаемое к искробезопасным цепям изделия, должно удовлетворять требованиям ГОСТ 31610.11-2014.

Параметры искробезопасных цепей приведены в таблице 2.

Таблица 2. Параметры искробезопасных цепей модуля МТЭК-03

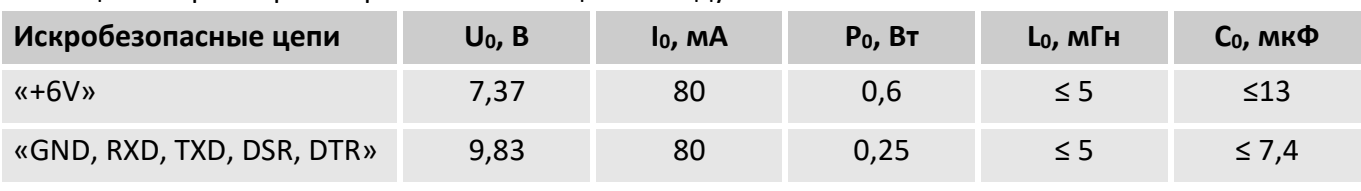

Um ≤ 250 В

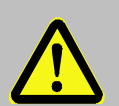

### **ОСОБОЕ ВНИМАНИЕ!**

Модуль МТЭК-03 является взрывозащищенным связанным оборудованием, т.е. имеет в своем составе искроопасные и искробезопасные цепи. Поэтому модуль должен быть установлен во **взрывобезопасной зоне!**

Запрещается установка модуля МТЭК-03 во взрывоопасной зоне!

### <span id="page-7-0"></span>**2.4 Пломбирование**

Для защиты от несанкционированного вмешательства в работу модуля винты печатной платы пломбируются оплавляемой пломбой с оттиском предприятия-изготовителя (рисунок [1\)](#page-7-1).

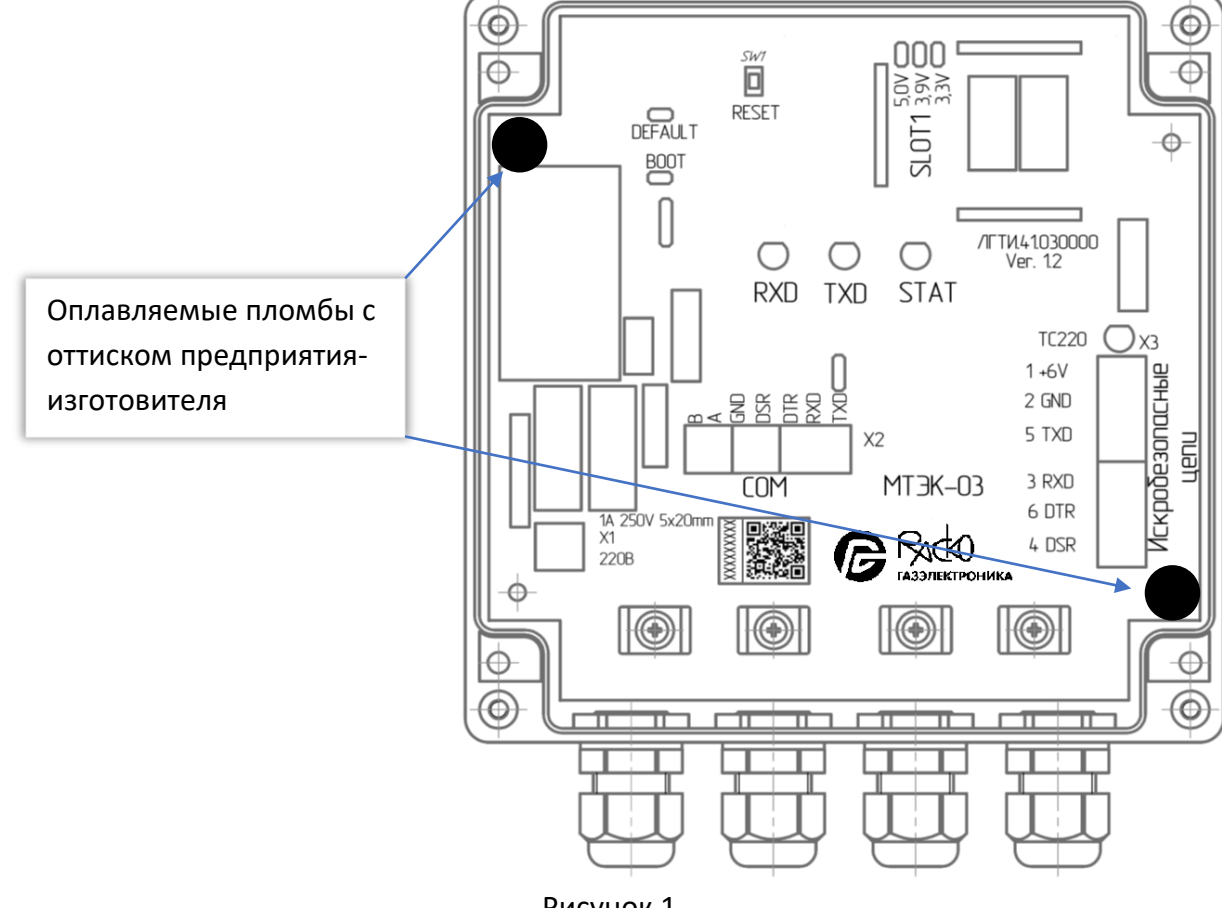

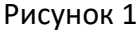

<span id="page-7-1"></span>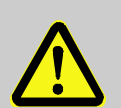

#### **ВНИМАНИЕ!**

Запрещается производить ремонт, монтаж, демонтаж элементов на печатной плате изделия, а также нарушать оплавляемые пломбы предприятия-изготовителя.

Несоблюдение этих требований является нарушением условий эксплуатации и может являться причиной для отказа от гарантийных обязательств.

#### <span id="page-8-0"></span>**2.5 Параметры безопасности**

Сопротивление изоляции между электрическими цепями сетевого питания и искробезопасными цепями при испытательном напряжении 500 В составляет не менее 20 МОм.

Прочность изоляции между искроопасными и искробезопасными цепями – не менее 1500 В.

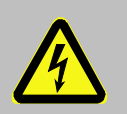

#### **ОПАСНОСТЬ ПОРАЖЕНИЯ ЭЛЕКТРИЧЕСКИМ ТОКОМ!**

Источником питания для модуля МТЭК-03 является сеть переменного тока 220 В. Запрещается открывать крышку модуля при подключенном к сети 220 В кабеле питания.

Напряжение питания сети 220 В опасно для жизни.

Все действия по монтажу соединительных кабелей должны выполняться при отключенном сетевом кабеле 220 В.

Перед началом работ технический персонал, обслуживающий модуль МТЭК-03, должен ознакомиться с данным руководством по эксплуатации.

При монтаже, подготовке к пуску, эксплуатации необходимо соблюдать меры предосторожности в соответствии с требованиями правил техники безопасности, установленными на объекте и регламентируемыми при работе с пожаро- и взрывоопасными газами, с газами под давлением, пользоваться инструментом, исключающим возникновение искры.

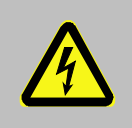

#### **ОПАСНОСТЬ ПОРАЖЕНИЯ ЭЛЕКТРИЧЕСКИМ ТОКОМ!**

Все работы по монтажу и демонтажу модуля необходимо выполнять при отключенном напряжении питания во взрывобезопасной зоне.

К работе и обслуживанию модуля МТЭК-03 допускаются лица, имеющие необходимую квалификацию и прошедшие инструктаж по технике безопасности.

Монтаж, эксплуатация, техническое обслуживание и ремонт должны осуществляться в соответствии с требованиями руководства по эксплуатации ЛГТИ.426463.030 РЭ, главы 7.3 «Правил устройства электроустановок», ГОСТ IEC 60079-17-2013, ГОСТ 31610.19-2014/IEC 60079-19:2010.

## <span id="page-9-0"></span>**3 Устройство и принцип действия**

#### <span id="page-9-1"></span>**3.1 Внешний вид**

Модуль МТЭК-03 выполнен в пластиковом корпусе с прозрачной крышкой. Для подключения корректора, коммуникационных устройств, сети питания 220 В в конструкции изделия используются кабельные вводы. Применяемые кабельные вводы могут быть использованы с кабелем диаметром от 6 мм до 9 мм.

Внешний вид показан на рисунке [2.](#page-9-2)

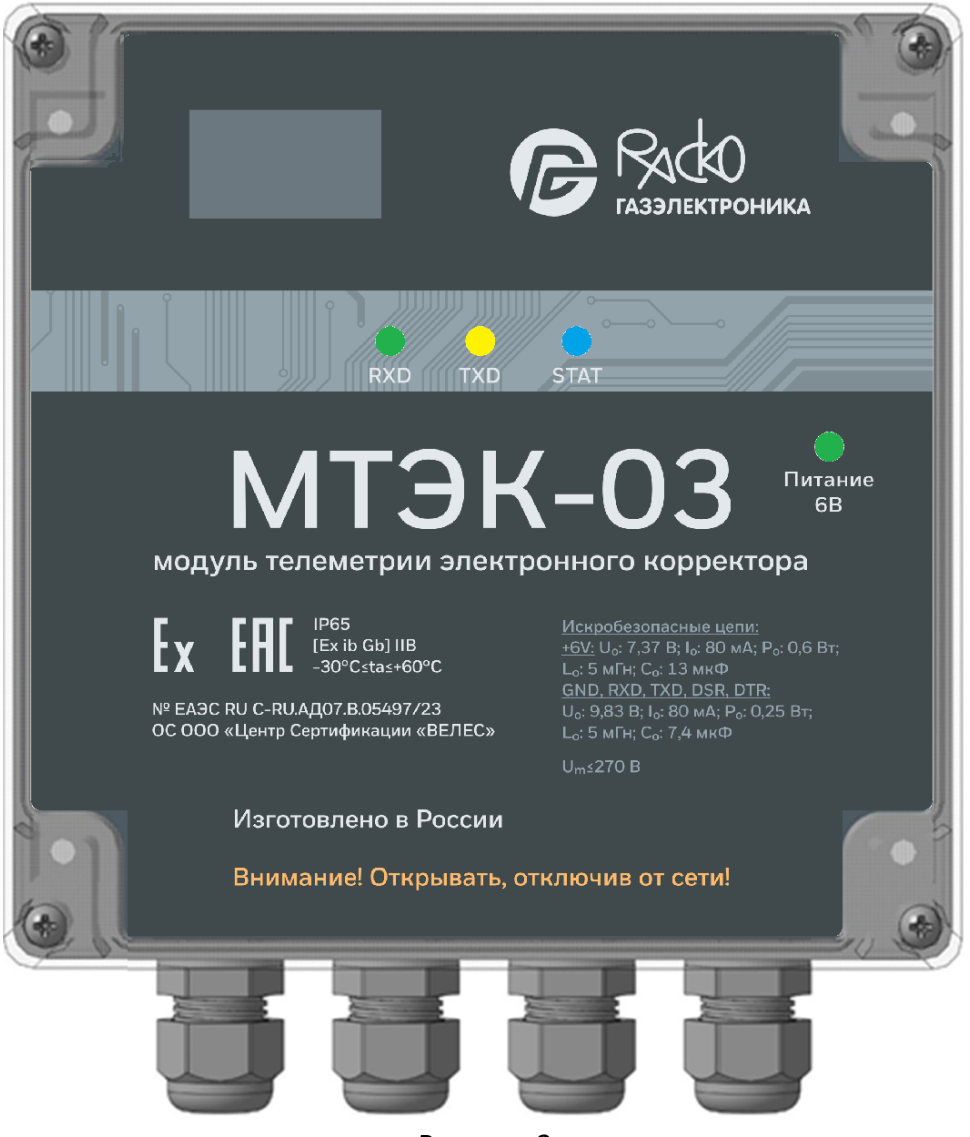

Рисунок 2

<span id="page-9-2"></span>Для крепления к стене в корпусе модуля предусмотрены специальные монтажные отверстия, а также комплект для монтажа (кронштейны) (см. рисунок [3](#page-10-0)). Кронштейны для монтажа на стену поставляются в комплекте и устанавливаются на месте эксплуатации по необходимости.

Габаритные и монтажные размеры показаны на рисунке [3.](#page-10-0)

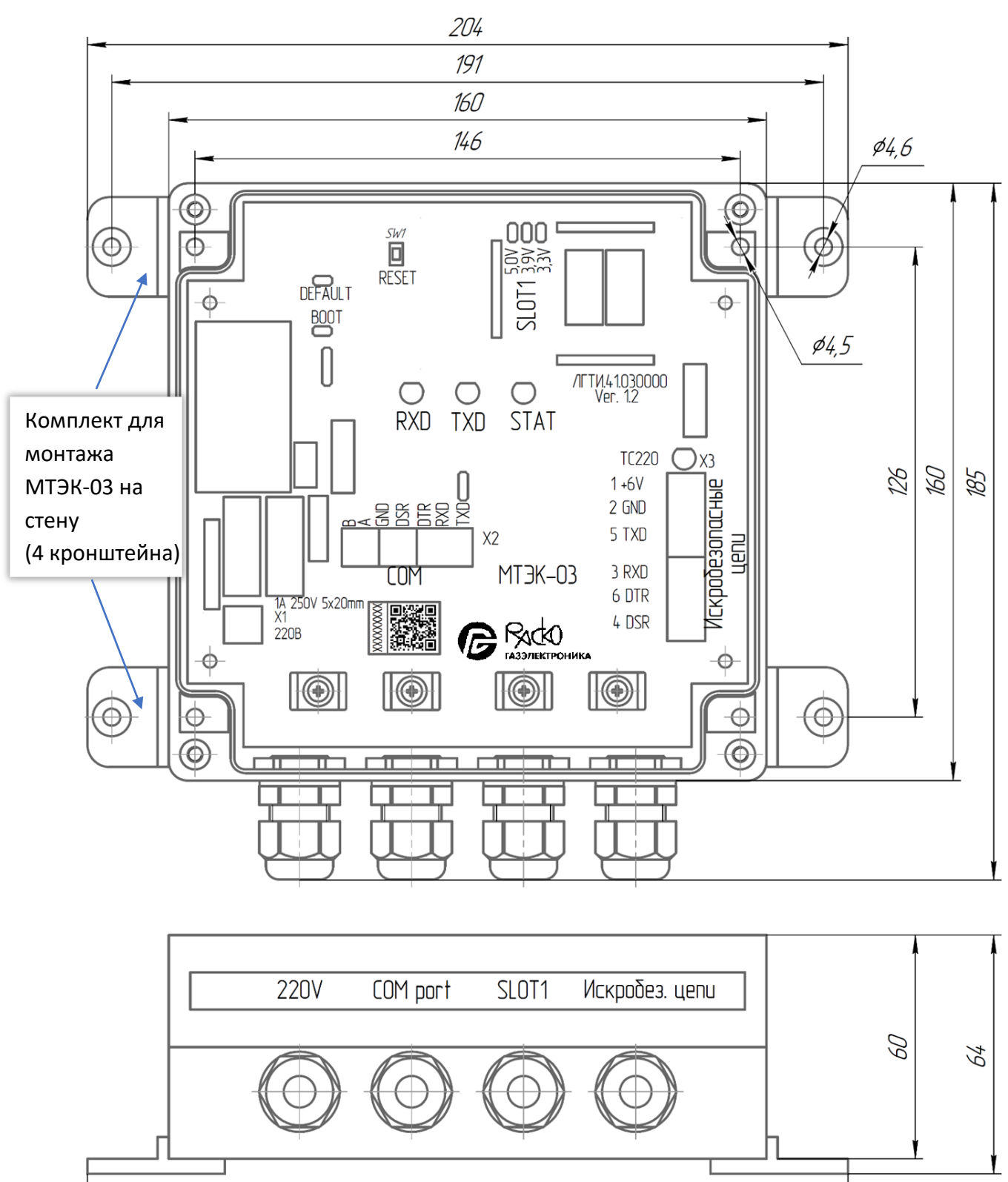

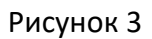

<span id="page-10-0"></span>203

#### <span id="page-11-0"></span>**3.2 Принцип действия модуля МТЭК-03**

Модуль телеметрии состоит из нескольких функциональных узлов, которые размещены на печатной плате.

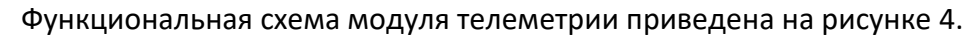

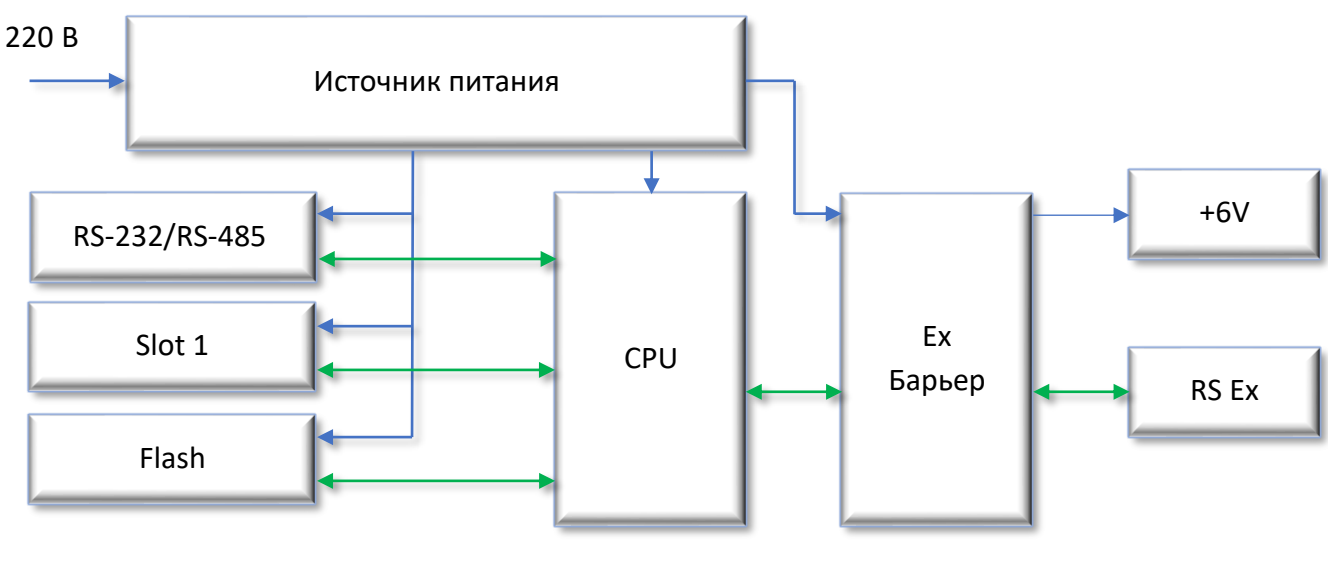

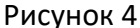

<span id="page-11-2"></span>Питание модуля МТЭК-03 выполняется от сетевого источника питания 220 В. Первичный источник (источник питания) питает внутренние цепи выходных интерфейсов («RS-232», «Slot1»), а также цепей микроконтроллера («CPU»). Цепи подключения к корректору, который может быть установлен во взрывоопасной зоне, являются искробезопасными (цепи «+6V», «RS Ex»). Это обеспечивается с помощью цепей барьера искрозащиты.

Питание корректора выполняется по гальванически-развязанным искробезопасным цепям «+6V».

Коммуникационный слот «Slot 1» предназначен для установки опционального коммуникационного модуля:

- Модуль расширения «GSM модем»;
- Модуль расширения «Wi-Fi»;
- Модуль расширения «Порт RS-232/RS-485».

Разъем коммуникационного модуля проводного соединения «RS-232 / RS-485» установлен на основной плате МТЭК-03. Связь по двум каналам передачи данных выполняется в порядке очередности: приоритет связи имеет то коммуникационное устройство, которое раньше инициировало связь.

Подключение корректора выполняется к цепям «RS Ex». Корректор объема газа ТС220 подключается по интерфейсу RS-232.

Основные разъемы и органы индикации показаны на рисунке 5.

## <span id="page-11-1"></span>**3.3 Подключение внешних устройств, элементы управления и индикации работы**

Подключение корректора, коммуникационных устройств, а также сети питания 220 В выпол-

няется с помощью винтовых колодок на печатной плате модуля (рисунок [5\)](#page-12-0):

- Разъем X1 разъем для подключения сети 220 В;
- Разъем X2 разъем для подключения кабеля коммуникационного устройства по интерфейсу RS-232 или RS-485;
- Разъем Х3 разъем для подключения кабеля корректора, искробезопасные цепи.

Для управления режимами работы модуля МТЭК-03 предусмотрены следующие элементы:

■ Перемычки выбора уровня управляемого напряжения питания SLOT1 в зависимости от установленного оборудования – мезонинных модулей расширения.

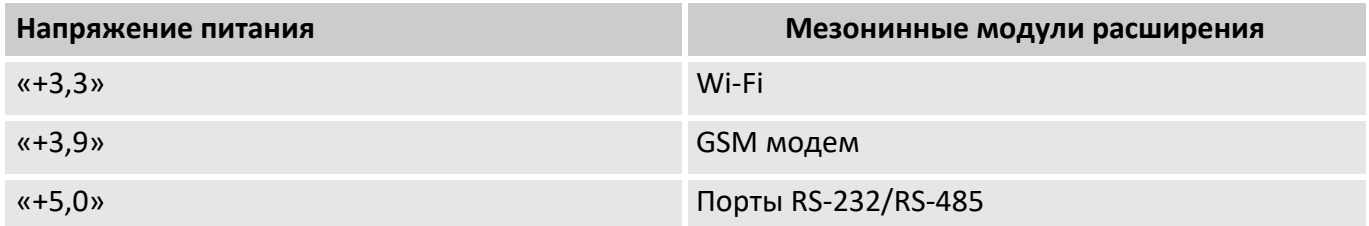

■ Кнопка «RESET» – для принудительной перезагрузки контроллера.

◼ Перемычка «BOOT»:

Без перемычки – режим загрузки встроенного ПО;

Перемычка установлена – нормальный режим работы.

Режимы работы МТЭК-03 можно контролировать по состоянию светодиодов.

- Светодиод «STAT» показывает состояние микроконтроллера;
- Светодиод «TXD» моргает во время запроса на корректор, в направлении Коммуникационное устройство → МТЭК-03 → корректор.
- Светодиод «RXD» моргает в момент ответа корректора на запрос, в направлении Корректор → МТЭК-03 → Коммуникационное устройство;
- Светодиод «+6V» горит постоянно, указывает на наличие напряжения питания порта корректора на клемме «+6V»

Схемы подключения внешних устройств приведены в приложении Б

<span id="page-12-0"></span>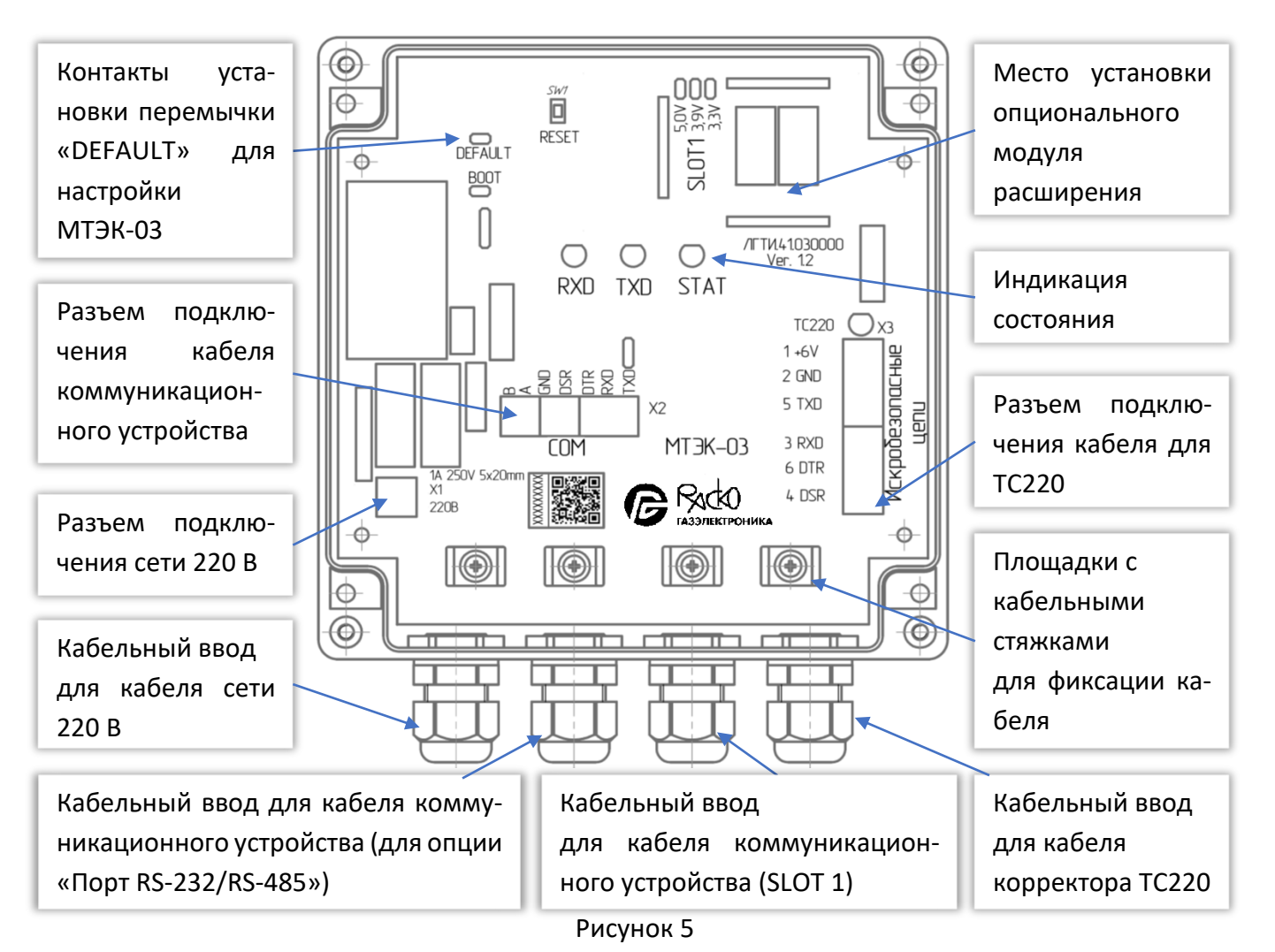

## <span id="page-13-0"></span>**4 Подключение и ввод в эксплуатацию**

## <span id="page-13-1"></span>**4.1 Подготовка к эксплуатации**

## **ВАЖНО!**

После хранения или транспортировки в условиях низких температур, или после сильных колебаний температуры, перед введением в эксплуатацию устройство должно быть выдержано при температуре на месте установки не менее 6 часов.

Перед установкой модуля, подключением соединительных кабелей и коммуникационного устройства необходимо внимательно изучить данное руководство по эксплуатации.

Модуль МТЭК-03 рекомендуется жестко закрепить на стене или другой вертикальной поверхности через монтажные отверстия в корпусе модуля или с помощью кронштейнов. Основание для установки должно быть прочным и, с учетом способа крепления, должно выдерживать массу прибора с учетом подключенных кабелей. При установке на горизонтальной поверхности необходимо предусмотреть меры фиксации прибора и кабелей для предотвращения падения изделия и спотыкания людей.

Подключения информационных кабелей и кабелей питания необходимо выполнять по схемам соединения, которые приведены в приложении Б и в соответствии с рекомендациями в приложении В.

Рекомендации по подключению кабелей приведены в п.[4.2.](#page-13-2)

#### <span id="page-13-2"></span>**4.2 Подключение проводов**

Подключение корректора необходимо производить экранированным кабелем с сечением жил не менее 0,25 мм<sup>2</sup>.Экран кабеля должен быть соединен с корпусом кабельного ввода корректора, чтобы предотвратить помехи, обусловленные высокочастотными электромагнитными полями. Экран должен быть подсоединен со всех сторон, полностью и равномерно. Для этой цели корректор снабжен кабельными вводами EMC.

 $\int_0^C$ 

*Максимальное сечение подключаемых проводов 2,5 мм<sup>2</sup>*

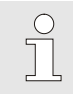

*Рекомендуемое сечение жил кабеля подключения сети 220 В не менее 0,75 мм<sup>2</sup>*

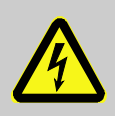

#### **ОПАСНОСТЬ ПОРАЖЕНИЯ ЭЛЕКТРИЧЕСКИМ ТОКОМ!**

На время монтажа и подключения внешних устройств необходимо отключать внешнее питание (220 В) от модуля МТЭК-03.

Эксплуатировать модуль МТЭК следует только с закрытой крышкой.

### **Порядок действий по подключению кабелей к МТЭК:**

- открыть крышку модуля МТЭК-03;
- произвести монтаж кабелей через кабельные вводы корпуса модуля МТЭК-03;
- выполнить необходимые соединения информационных кабелей к разъемам Х2 и Х3;
- подключить кабель сетевого питания к разъему X1;
- проверить правильность соединения между модулем МТЭК и корректором, а также между модулем МТЭК и коммуникационным устройством;
- закрепить все кабели в кабельных вводах, а также стяжками на плате к специальным площадкам;
- закрыть крышку модуля МТЭК;
- подключить сетевое питание 220 В.

 $\int_{0}^{0}$ 

*Конструкцией модуля МТЭК предусмотрены специальные крепежные площадки на плате прибора (см. рисунок 4). Каждый кабель необходимо зафиксировать в кабельном вводе, а также нейлоновой стяжкой на специальной площадке на печатной плате.* 

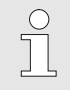

*При возникновении вопросов монтажа, например в отношении выбора подходящего инструмента, пожалуйста, обратитесь в нашу службу поддержки.*

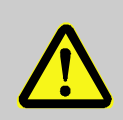

### **ВНИМАНИЕ!**

Информационные кабели и кабели питания должны быть жестко закреплены для того, чтобы исключить перемещения кабелей внутри корпуса модуля МТЭК.

#### <span id="page-14-0"></span>**4.3 Техническое обслуживание**

Техническое обслуживание модуля МТЭК-03 должно осуществляться в соответствии с требованиями ГОСТ 31610.17-2012, ПУЭ.

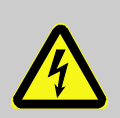

#### **ОПАСНОСТЬ ПОРАЖЕНИЯ ЭЛЕКТРИЧЕСКИМ ТОКОМ!**

#### **Опасность для жизни при обращении с электрическим током!**

Работа с токопроводящими соединениями представляет опасность для жизни. Повреждение изоляции, а также отдельные компоненты могут быть опасны для жизни.

Поэтому:

- Работы с устройствами, которые питаются от сетевого питания 220 В, должны производиться квалифицированными специалистами.
- При работе с электрическими соединениями необходимо выключить внешнее питание и убедиться, что питание отсутствует.
- Держите токопроводящие соединения вдали от влаги, так как это может вызвать короткое замыкание.

## <span id="page-15-0"></span>**5 Настройка МТЭК и коммуникационных устройств**

## <span id="page-15-1"></span>**5.1 Настройки МТЭК-03 по умолчанию**

Для настройки связи с использованием модуля МТЭК-03 необходимо выполнить настройки устройств.

Основной коммуникационный порт МТЭК-03 («COM»), порт соединения с корректором имеют следующие настройки по умолчанию:

- Тип интерфейса  $COM$  RS-232
- ◼ Тип интерфейса подключения ТС RS-232
- Скорость передачи данных 19200 бод
- Формат передачи данных 8-n-1

Указанные выше настройки можно изменить по усмотрению пользователя.

Для организации связи с корректором необходимо убедиться в том, что настройки коммуникационного устройства, модуля МТЭК-03 и корректора совпадают.

> *Настройка коммуникационных портов МТЭК-03 выполняется на предприятии-изготовителе. Для изменения параметров связи используйте программу «Параметризация МТЭК» в составе программного обеспечения СОДЭК (версия не ниже 8.1).*

## <span id="page-15-2"></span>**5.2 Программа настройки МТЭК-03**

Для настройки параметров связи МТЭК-03 необходимо выполнить соединение с компьютером по интерфейсу RS-232 через основной коммуникационный порт МТЭК-03 по схеме в приложении Б.

## **ОПАСНОСТЬ ПОРАЖЕНИЯ ЭЛЕКТРИЧЕСКИМ ТОКОМ!**

На время монтажа и подключения внешних устройств, а также выполнения манипуляций с внутренними элементами управления (перемычки) МТЭК-03 необходимо отключать внешнее питание (220 В) от модуля МТЭК-03.

Эксплуатировать модуль МТЭК следует только с закрытой крышкой.

После подключения кабеля к компьютеру установите перемычку «DEFAULT» (рисунок [5](#page-12-0)) на плате модуля.

Закройте крышку модуля и подключите сетевое питание 220В.

На компьютере запустите программу «СОДЭК 8 Считывание данных».

*Программа «Параметризация МТЭК» входит в состав ПО СОДЭК с версией не ниже 8.1.* 

#### В правой части окна выберите пункт «Настройки» (рисунок [6\)](#page-15-3).

<span id="page-15-3"></span>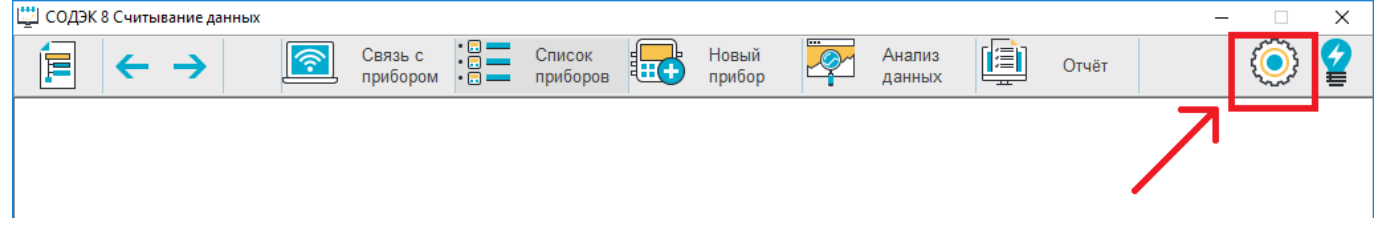

 $\sqrt{\phantom{a}}$ 

 $\int_{0}^{0}$ 

#### В появившемся списке выберите «Параметризация МТЭК» (рисунок [7\)](#page-16-0)

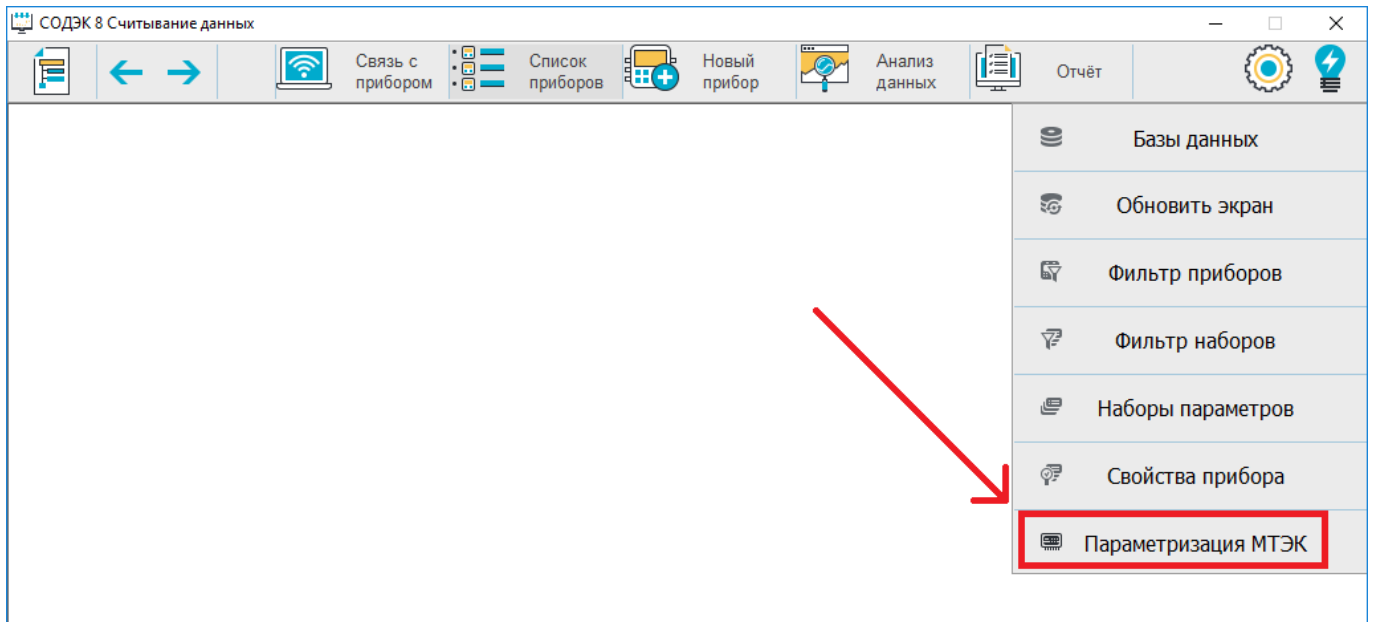

#### Рисунок 7

<span id="page-16-0"></span>В нижней части открывшегося окна необходимо указать настройки подключения к МТЭК-03 (рисунок [8\)](#page-16-1):

- Порт Указывается номер СОМ-порта, к которому подключается МТЭК-03 (см. «Диспетчер устройств» Вашего компьютера)
- Скорость 9600 бод (заводское значение по умолчанию)
- Формат 8-n-1 (заводское значение по умолчанию)

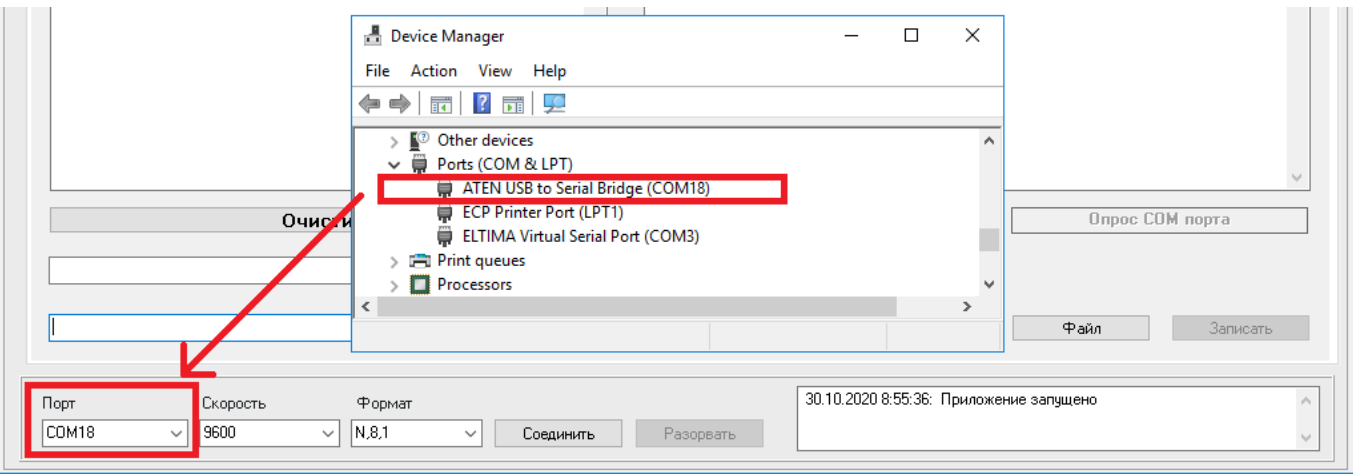

Рисунок 8

<span id="page-16-1"></span>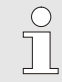

 $\int_{0}^{0}$ 

*Данные настройки сохранятся и будут автоматически загружены при следующем запуске программы.*

Для соединения с МТЭК-03 нажмите кнопку «Соединить». Успешное подключение отразится в журнале считывания в правом нижнем углу программы.

*Перед установкой соединения с МТЭК необходимо выждать около 20 секунд после подачи сетевого питания.*

На верхней панели должна появиться информация о типе подключенного модуля, его серийный номер, версия прошивки (рисунок [9\)](#page-17-1).

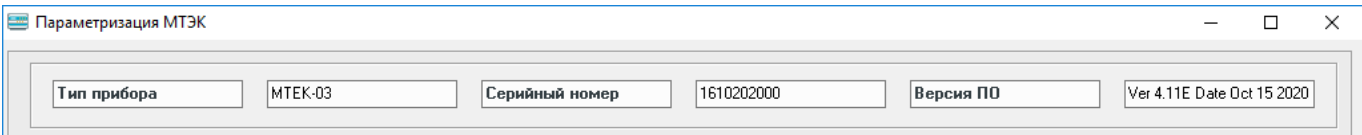

Рисунок 9

- <span id="page-17-1"></span>На вкладке «Интерфейсы» содержится следующая информация о настройках (рисунок [10\)](#page-17-2):
- «Проводной интерфейс СОМ порт МТЭК» настройки подключения коммуникационного устройства по интерфейсу RS-232 или RS-485 (разъем Х2);
- «Проводной интерфейс корректора» настройки подключения корректора (разъём X3);
- «Слот 1» настройка дополнительного модуля расширения, установленного в разъем SLOT1.

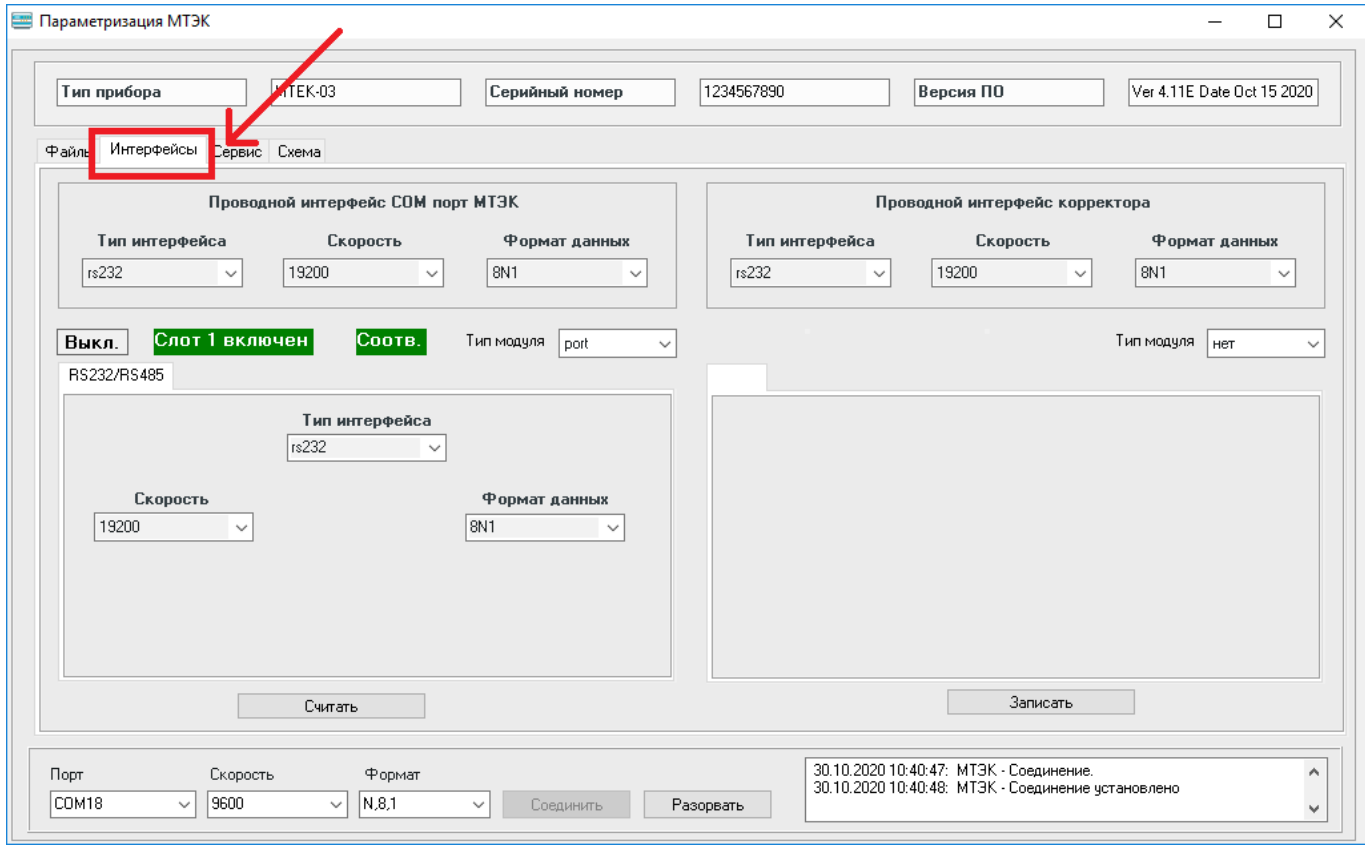

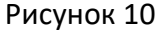

#### <span id="page-17-2"></span><span id="page-17-0"></span>**5.3 Настройка портов для подключения корректора и компьютера**

5.3.1 Настройка порта для подключения компьютера

Откройте вкладку «Интерфейсы» и в меню «Проводной интерфейс СОМ порт МТЭК» установите необходимые значения (рисунок [11\)](#page-18-0):

- **Тип интерфейса;**
- Скорость;
- **Формат данных.**

После изменения настроек нажмите кнопку «Записать».

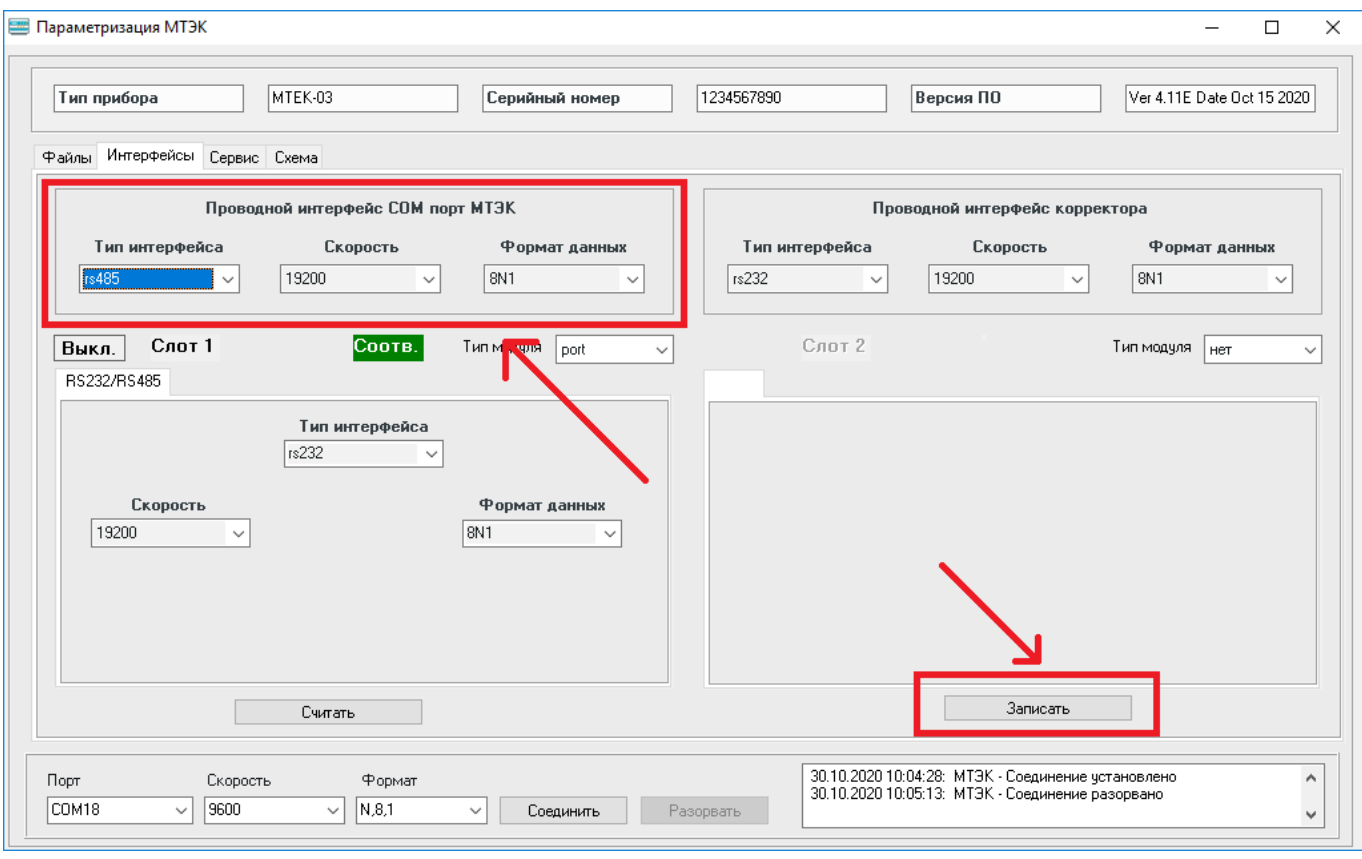

Рисунок 11

<span id="page-18-2"></span><span id="page-18-0"></span>5.3.2 Настройка порта для подключения корректора

После подключения к МТЭК-03 (п. [5.2](#page-15-2)) откройте вкладку «Интерфейсы» и в меню «Проводной интерфейс корректора» установите необходимые значения (рисунок [12\)](#page-18-1):

- Тип интерфейса;
- Скорость;
- ◼ Формат данных.

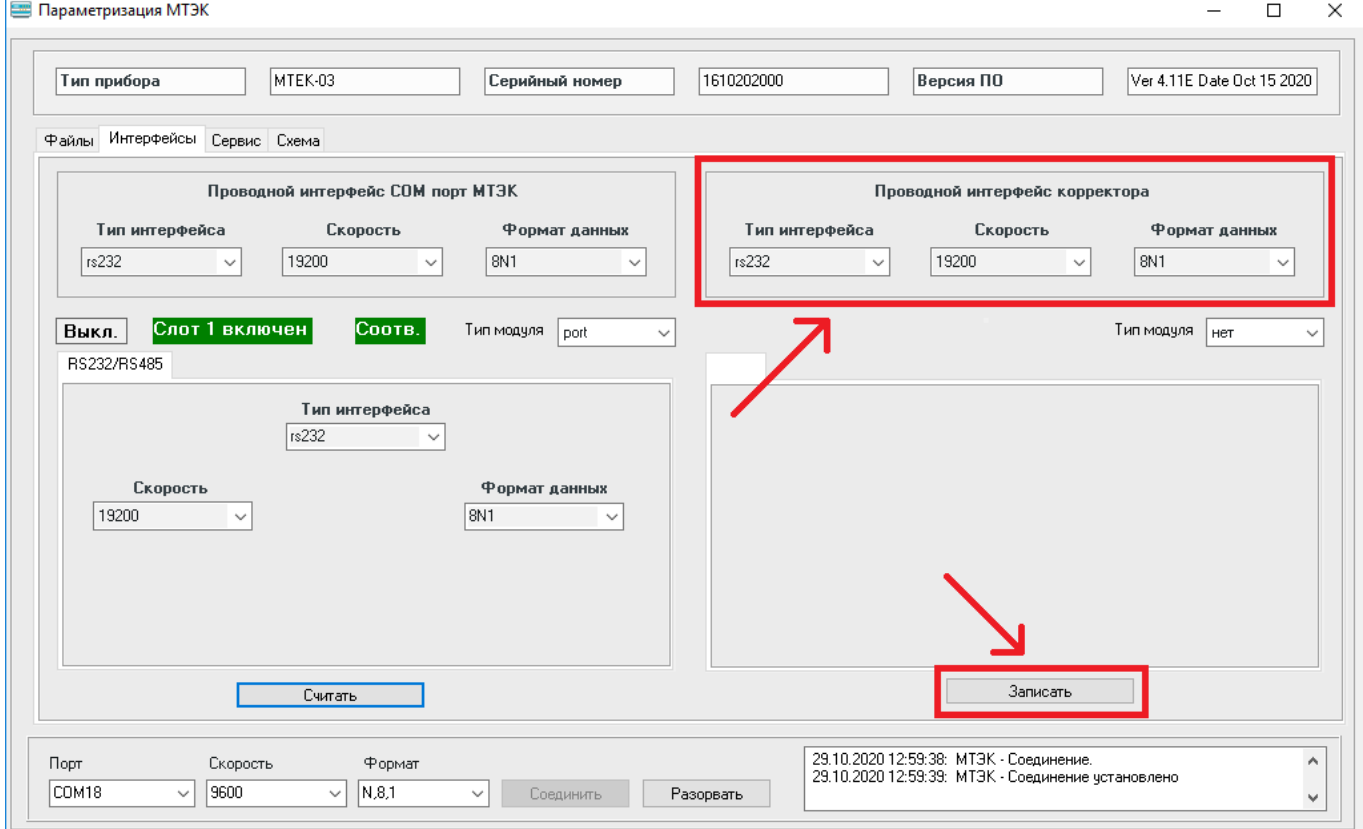

<span id="page-18-1"></span>Рисунок 12

После изменения настроек нажмите кнопку «Записать».

Для проверки введенных настроек в списке «Интерфейсы» нажмите кнопку «Считать» (рису-

#### нок [13\)](#page-19-0).

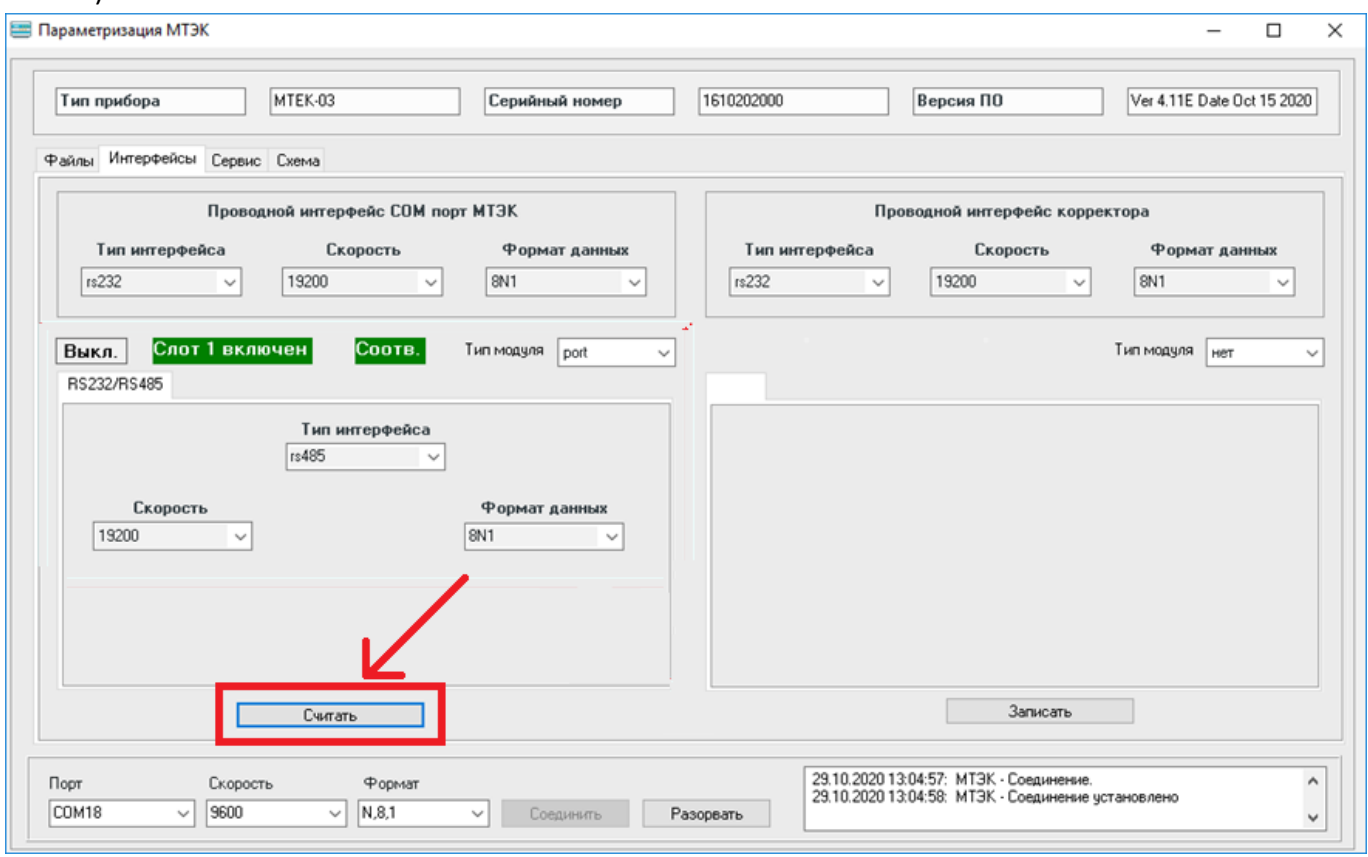

Рисунок 13

<span id="page-19-0"></span>Для использования МТЭК-03 с новыми настройками связи необходимо отключить сетевое питание 220 В, удалить перемычку "DEFAULT" и подключить МТЭК-03 к сети 220 В.

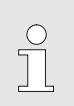

*Корректоры объёма газа серии ТС подключаются к МТЭК-03 по интерфейсу RS-232. Настройки порта МТЭК-03 для подключения корректора должны совпадать с настройками интерфейса самого корректора (п. [5.3.2\)](#page-18-2).*

## <span id="page-20-0"></span>**6 Дополнительные модули расширения**

Модули расширения устанавливаются в коммуникационный слот «Slot 1» на предприятии изготовителе.

В модуль МТЭК-03 могут быть установлены следующие модули расширения:

- Модуль расширения «GSM модем»;
- Модуль расширения «Wi-Fi»;
- Модуль расширения «Порт RS-232/RS-485».

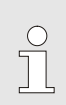

*Настройка дополнительных модулей расширения выполняется на предприятии-изготовителе. Для изменения параметров связи используйте программу «Параметризация МТЭК». Программа размещена на сайте www.gaselectro.ru*

#### <span id="page-20-1"></span>**6.1 Модуль расширения «GSM модем»**

Внешний вид модулей расширения «Модем 3G» показан на рисунке [14.](#page-20-2)

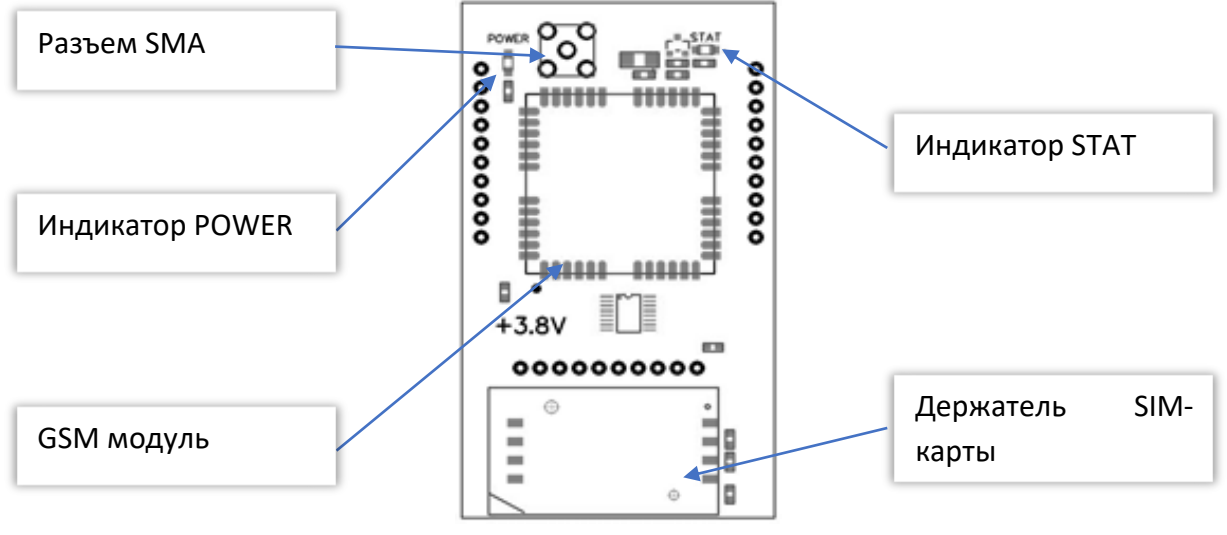

Рисунок 14

<span id="page-20-2"></span>Перемычка выбора уровня управляемого напряжения питания (см. п. [3.2](#page-11-0)) должна быть установлена в положение «3,8V».

Элементы управления и индикации работы модулей расширения «GSM модем»:

- Модуль GSM;
- ◼ Держатель SIM-карты;
- Разъем SMA для подключения антенны;
- Индикатор POWER сигнализирующий о подаче питания на модем;
- Индикатор STAT сигнализирует о режиме работы модема.

#### **Установка SIM-карт**

Для установки SIM-карты необходимо:

- открыть держатель SIM-карты;
- установить SIM-карту, соблюдая ориентацию;
- ◼ закрыть держатель SIM-карты.

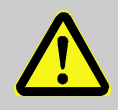

### **ВНИМАНИЕ!**

Не рекомендуется прикасаться к контактам SIM-карты.

Установка SIM-карты должна производиться при отключенном питании МТЭК- 03.

### <span id="page-21-0"></span>**6.2 Настройка модуля расширения «GSM модем»**

Модуль «GSM модем» может работать в режиме передачи информации по каналу CSD, GPRS и в режиме передачи на FTP сервер по настроенному расписанию.

## 6.2.1 Режим передачи данных по каналу CSD

Для работы по каналу передачи CSD никаких дополнительных настроек выполнять не нужно, однако следует убедиться в соответствии настроек модуля настройкам корректора и оборудования на принимающей стороне.

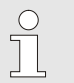

 $\sqrt{\phantom{a}}$ 

i

*На SIM-карте должен быть снят запрос PIN-кода и активирована услуга передачи данных по голосовому каналу (CSD)*

## 6.2.2 Режим передачи данных по каналу GPRS

Для работы в режиме передачи по GPRS необходимо выполнить дополнительные настройки. Система сбора данных по GPRS строится на принципах клиент-серверного подключения с использованием протокола TCP/IP. В качестве клиента выступает модуль МТЭК-03 с подключенным корректором объёма газа. В качестве сервера – ПК со статическим IP-адресом и ПО «СОДЭК» для сбора данных.

*Для получения статического IP-адреса для Вашего ПК обратитесь к Интернет-провайдеру или используйте 3G-модем с сим-картой, для которой подключена услуга «Статический IP».*

*Требования к сим-картам для работы в режиме передачи данных по GPRS:*

- ◼ *услуга передачи данных по GPRS-каналу;*
- ◼ *тип предоставляемого IP-адреса: статический – для сим-карты на стороне сервера;*
- ◼ *объём GPRS-трафика - зависит от частоты и объёма передаваемой информации (например, полный архивный файл корректора ТС220 (2500 записей) занимает около 300 Кбайт);*
- ◼ *наличие поддержки GPRS в предполагаемой зоне применения.*

Подключите МТЭК-03 к ПК, как описано в п. [5.2](#page-15-2)

Во вкладке «Интерфейсы» отображаются доступные для изменения настройки параметров (рисунок [16\)](#page-24-0):

- порта проводного интерфейса, подключаемого к корректору;
- порта основного проводного интерфейса СОМ;
- сети GPRS для SLOT1.

*На предприятии-изготовителе в МТЭК-03 с модулем «GSM модем» записываются настройки для проверки функционирования. Перед началом работы необходимо изменить настройки в зависимости от Ваших условий использования.*

Введите следующие параметры:

- АРN интернет-адрес точки доступа провайдера;
- Login идентификатор для подключения к сети (имя пользователя)
- Пароль пароль для подключения к сети;
- URL «белый» (статический) IP-адрес, с которым будет осуществляться обмен данными;

#### $\blacksquare$  Порт – номер порта.

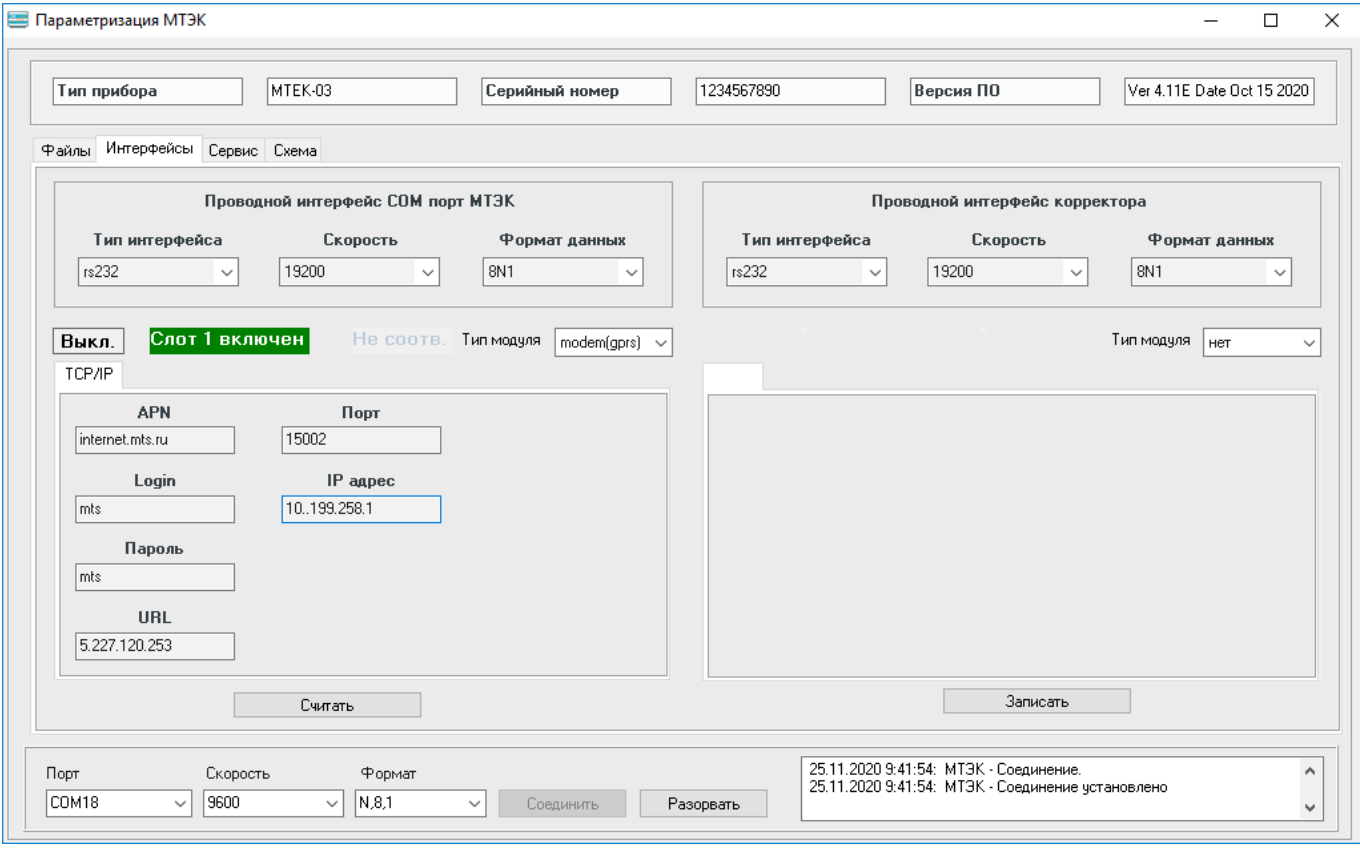

Рисунок 15

Для сохранения параметров в МТЭК-03 необходимо нажать кнопку «Записать».

По завершении настройки для запуска МТЭК-03 в обычном режиме необходимо:

- отключить сетевое питание модуля 220 В;
- удалить перемычку "DEFAULT";
- ◼ подключить МТЭК-03 к сети 220 В.

Настройка подключения МТЭК-03 с модулем «GSM модем» к компьютеру с ПО «СОДЭК» подробно описана в п.[6.6](#page-30-0)

#### 6.2.3 Передача данных на FTP-сервер

 $\int$ 

Модуль телеметрии МТЭК-03, оснащенный модулем расширения «GSM модем», позволяет выполнять автоматическую передачу файлов с архивными данными электронного корректора объёма газа на FTP-сервер сбора данных по заранее настроенному расписанию.

> *В качестве ПО для FTP-сервера может использоваться любое программное обеспечение, например FileZilla.*

*Дальнейшая инструкция предполагает, что FTP-сервер уже настроен.*

Передача архивных данных на FTP-сервер выполняется по следующему алгоритму.

При первом подключении к корректору МТЭК-03 выполняет передачу архивных данных за 3 дня. Это сделано для более простой настройки при запуске объекта, т.к. передача всего архива корректора может занять длительное время. При успешной передаче МТЭК сохраняет в энергонезависимую память дату успешной передачи.

В дальнейшем архивы передаются с даты последней успешной передачи по настроенному расписанию (см. ниже).

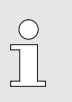

*Если в процессе работы происходят сбои питания, после восстановления работы МТЭК-03 выполняет передачу всех доступных архивных данных по настроенному расписанию с даты последней успешной передачи (до сбоя по питанию).*

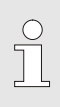

 $\prod^{\circ}$ 

*Для получения архива за любой интервал времени необходимо установить дату, отличную от даты по умолчанию, в настройке «Передача архива при старте» (рисунок 19) и перезапустить МТЭК-03.*

*Требования* к сим-картам для работы в режиме передачи данных по GPRS (FTP):

- ◼ *услуга передачи данных по GPRS-каналу подключена;*
- ◼ *объём GPRS-трафика - зависит от частоты и объёма передаваемой информации (пример: полный архивный файл корректора ТС220 (более 2500 записей) занимает около 300 Кбайт);*
- ◼ *наличие поддержки GPRS в предполагаемой зоне применения.*

Подключитесь к МТЭК-03 с помощью ПО «Параметризация МТЭК», как описано в п. [5.2.](#page-15-2) Во вкладке «Интерфейсы» отображаются доступные для изменения настройки параметров

## модуля расширения.

Укажите необходимый режим работы модуля расширения «GSM модем» (рисунок [16\)](#page-24-0):

- $\blacksquare$  Тип модуля «modem (GSM)» доступно круглосуточное считывание данных по каналу GSM (CSD), а также автоматическая передача данных на FTP-сервер по настроенному расписанию;
- ◼ Тип модуля «modem (gprs)» доступна только автоматическая передача данных на FTP-сервер по настроенному расписанию.

Для сохранения параметров в МТЭК-03 необходимо нажать кнопку «Записать».

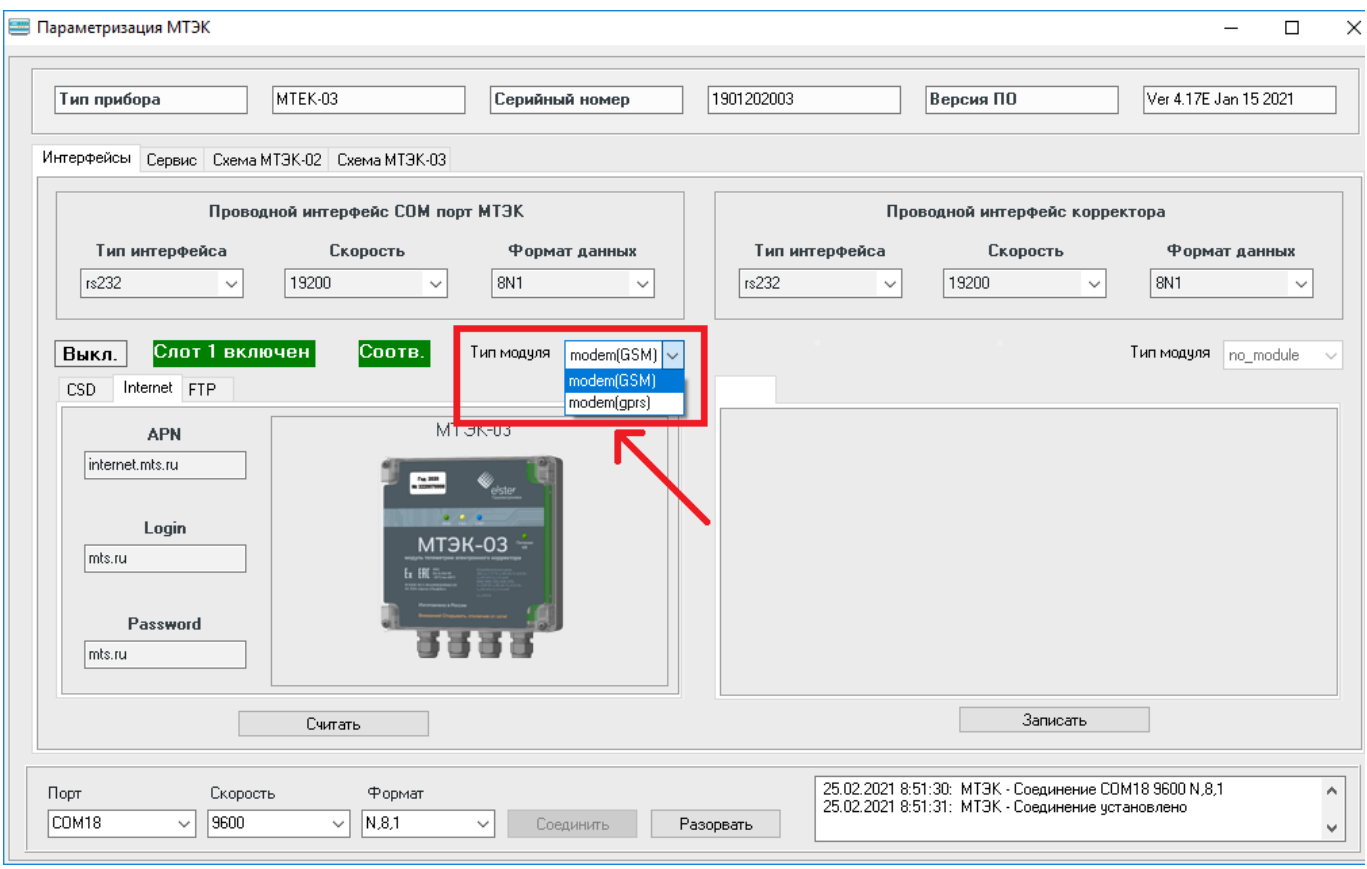

Рисунок 16

<span id="page-24-0"></span>Введите параметры интернет-соединениямобильного оператора во вкладке Internet (рисунок

- $17$ :
- АРN интернет-адрес точки доступа провайдера (пример для оператора МТС: internet.mts.ru);
- Login идентификатор для подключения к сети- имя пользователя (пример для оператора МТС: mts);
- Password пароль для подключения к сети (пример для оператора MTC: mts); Для сохранения параметров в МТЭК-03 нажмите кнопку «Записать».

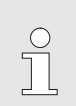

*На предприятии-изготовителе в МТЭК-03 с модулем «GSM модем» записываются настройки для проверки функционирования. Перед началом работы необходимо изменить настройки в зависимости от Ваших условий использования.*

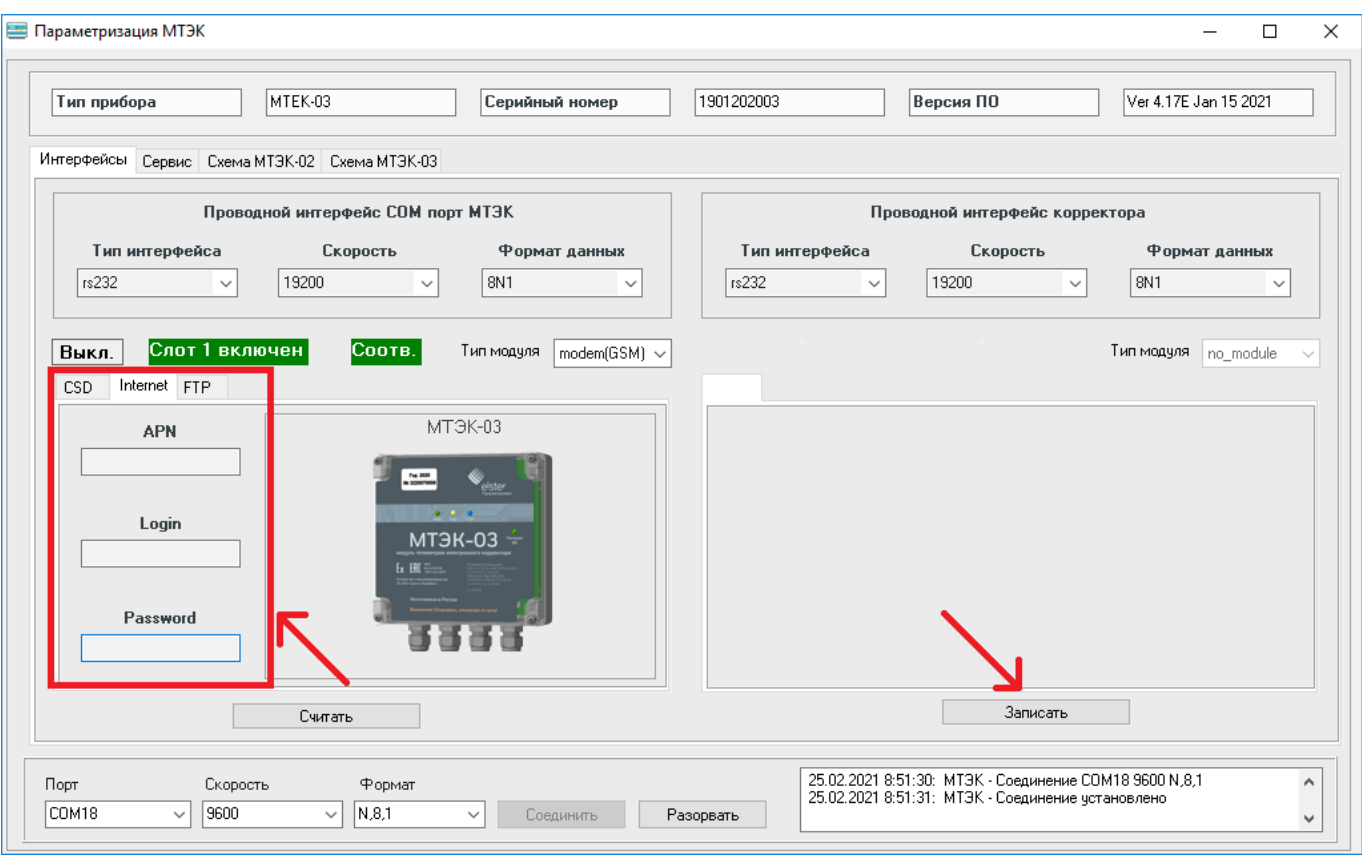

#### Рисунок 17

<span id="page-25-0"></span>Введите параметры сбора данных во вкладке FTP (рисунок [18\)](#page-25-1):

- FTP Login логин для подключения к FTP-серверу;
- FTP Password пароль для подключения к FTP-серверу;
- FTP Server статический IP-адрес FTP-сервера, на который будут переданы архивные файлы;
- $\blacksquare$  FTP Port номер порта.

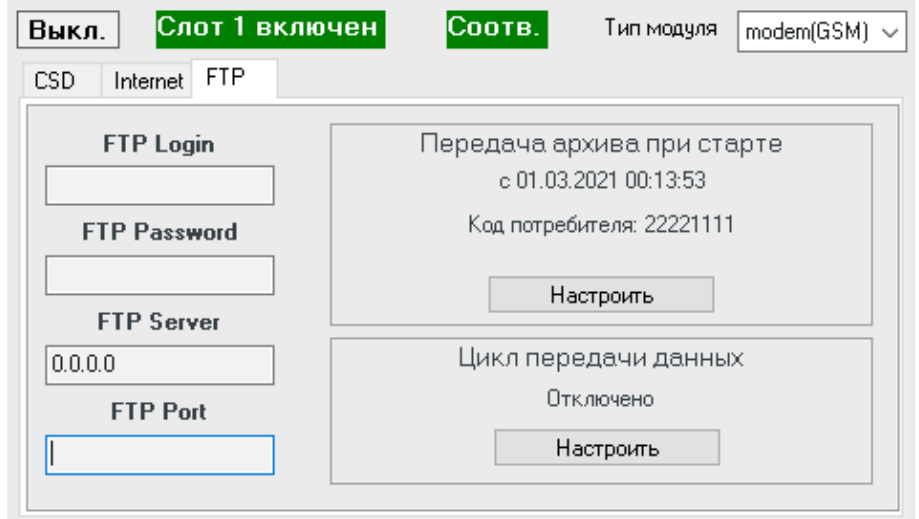

Рисунок 18

<span id="page-25-1"></span>МТЭК-03 выполняет передачу данных на FTP сервер по заданному пользователем расписанию. Периодичность настраивается в программе "Параметризация МТЭК".

Для корректной работы в данном режиме МТЭК-03 синхронизирует внутренние часы с часами корректора при каждом подключении. Модуль телеметрии выполняет считывание и передачу архивных данных корректора на FTP-сервер за период с момента последней успешной передачи.

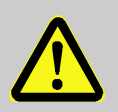

## **ВАЖНО!**

Убедитесь, что часы корректора настроены правильно, в соответствии с географическим положением узла учета газа, на котором установлен корректор, и с требованиями региональной газовой компании

Период, за который нужно передать данные при первом подключении МТЭК-03, настраивается в программе "Параметризация МТЭК".

Для этого нажмите кнопку «Настроить» в поле «Передача архива при старте» (см. рисунок [18\)](#page-25-1) и введите параметры (рисунок [19\)](#page-26-0):

- Считать с ... начальная дата и время архивных записей корректора для передачи на FTPсервер;
- Код потребителя 8-значный код для открытия замка потребителя в корректоре;
- Отменить закрыть окно настройки без сохранения изменений;
- Сохранить подтвердить введённые параметры передачи архива.

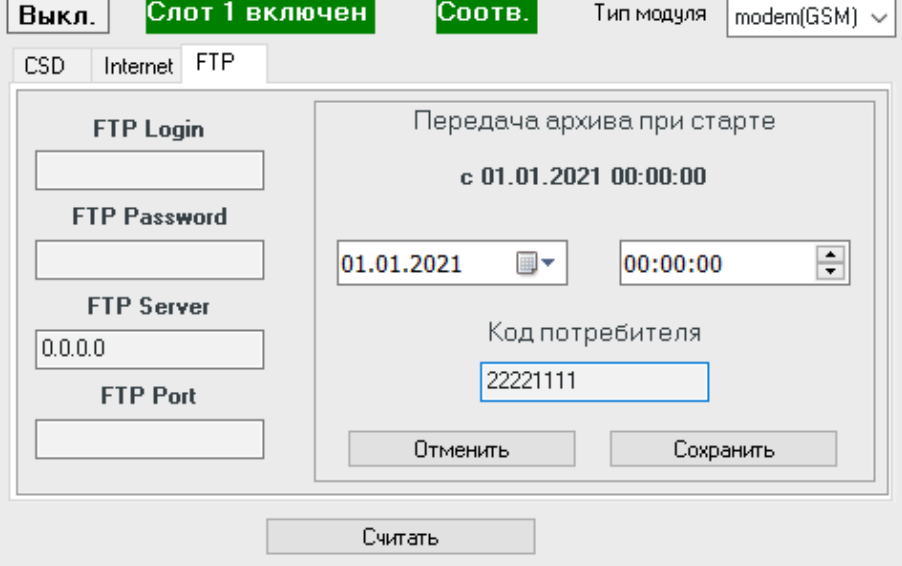

Рисунок 19

<span id="page-26-0"></span>Для настройки периодичности передачи данных нажмите кнопку «Настроить» в поле «Цикл передачи данных» (см. рисунок [18\)](#page-25-1).

Укажите цикл передачи архивных файлов на FTP-сервер (см. рисунок [20\)](#page-27-1):

■ Выберите периодичность:

«Каждый час» – установите время;

«Каждый день» – установите время;

«Каждую неделю» – установите время и день недели;

«Каждый месяц» – установите время и день месяца (доступные варианты: с 1 по 27 число или последний день месяца).

Для сохранения параметров в МТЭК-03 необходимо нажать кнопку «Записать».

- Выкл. отключить автоматическую передачу данных на FTP-сервер;
- Отменить закрыть окно настройки без сохранения изменений;
- Сохранить подтвердить введённые параметры передачи архива.

Пример настройки МТЭК-03 для передачи данных на FTP-сервер первого числа каждого месяца в 00:00 представлен на рисунке [20.](#page-27-1)

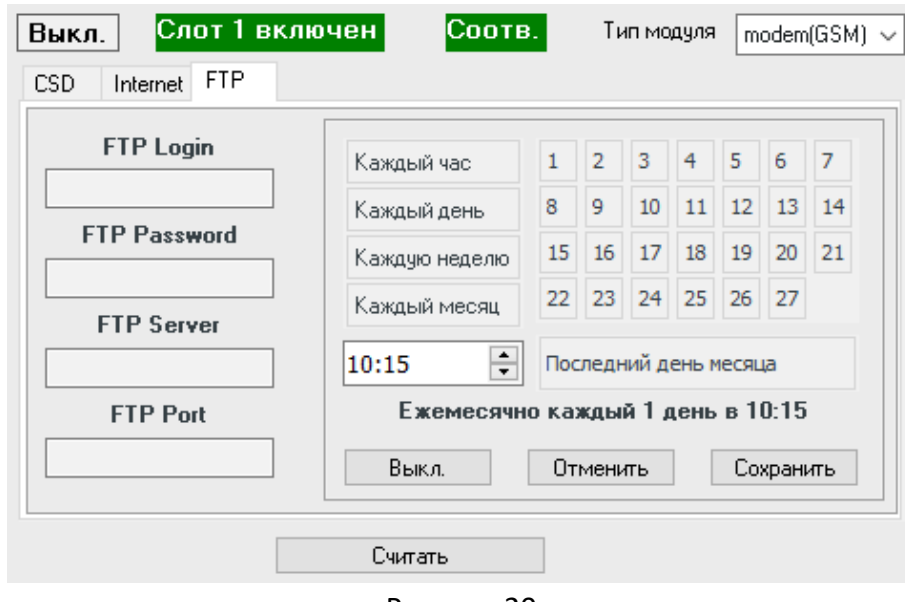

Рисунок 20

<span id="page-27-1"></span>После завершения настройки для запуска МТЭК-03 в рабочем режиме необходимо:

- отключить сетевое питание модуля МТЭК-03 (220 В);
- удалить перемычку "DEFAULT";
- подключить МТЭК-03 к сети 220 В.

После подачи питания модуль телеметрии МТЭК-03 опросит подключенный корректор объёма газа, синхронизируется со временем корректора и выполнит передачу архивного файла на FTP-сервер сбора данных. Дальнейшая передача данных выполняется автоматически в соответствии с настроенным циклом передачи данных. При каждой передаче данных модуль телеметрии синхронизирует своё время со временем корректора.

#### <span id="page-27-0"></span>**6.3 Модуль расширения «Wi-Fi»**

Внешний вид модуля расширения «Wi-Fi» показан на рисунке [21.](#page-28-1)

Перемычка выбора уровня управляемого напряжения питания (см. п. [3.2](#page-11-0)) должна быть установлена в положение «3,3V».

Элементы управления и индикации работы модулей расширения «Wi-Fi»:

- Wi-Fi модуль.
- Индикатор POWER –сигнализирует о подаче питания на модуль.
- Индикатор STAT сигнализирует о состоянии модуля.
- Перемычка ВООТ загрузки встроенного ПО модуля.
- Кнопка RESET для принудительного перезапуска модуля

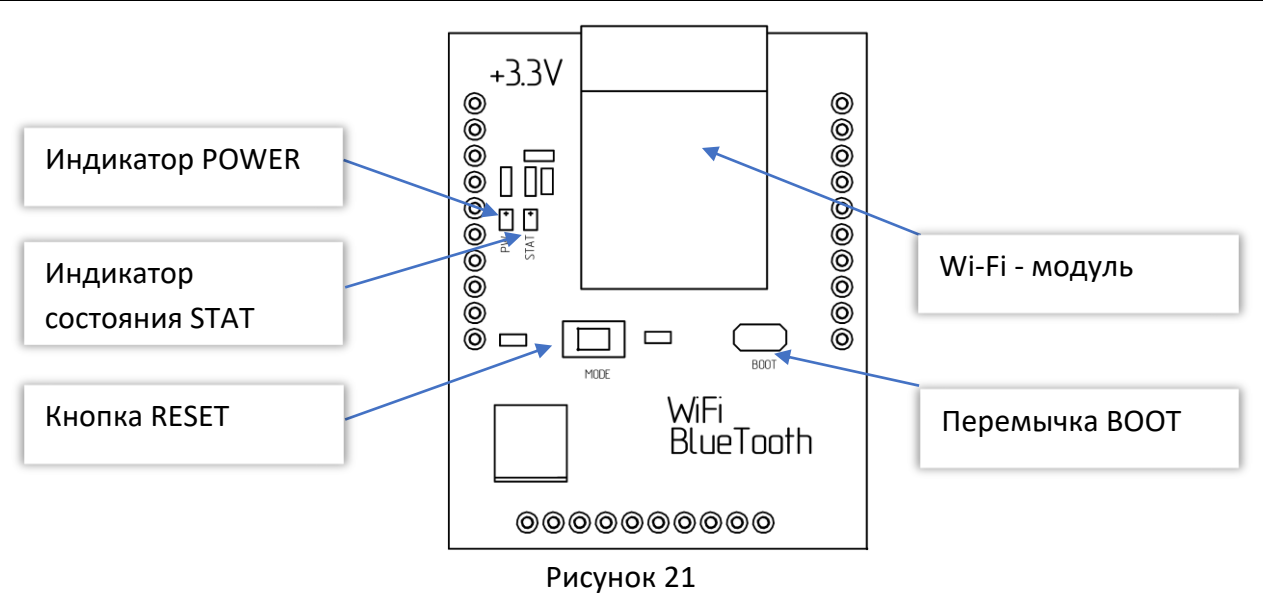

### <span id="page-28-1"></span><span id="page-28-0"></span>**6.4 Настройка модуля расширения «Wi-Fi»**

 $\prod^{\circ}$ 

Для работы в режиме передачи по Wi-Fi необходимо выполнить настройки.

Подключите МТЭК-03 к ПК, как описано в п. [5.2](#page-15-2)

Во вкладке «Интерфейсы» отображаются доступные для изменения настройки параметров (рисунок [22\)](#page-28-2) Wi-Fi модуля для SLOT1.

> *На предприятии-изготовителе в МТЭК-03 с модулем «Wi-Fi» записываются настройки для проверки функционирования. Перед началом работы необходимо изменить настройки в зависимости от Ваших условий использования.*

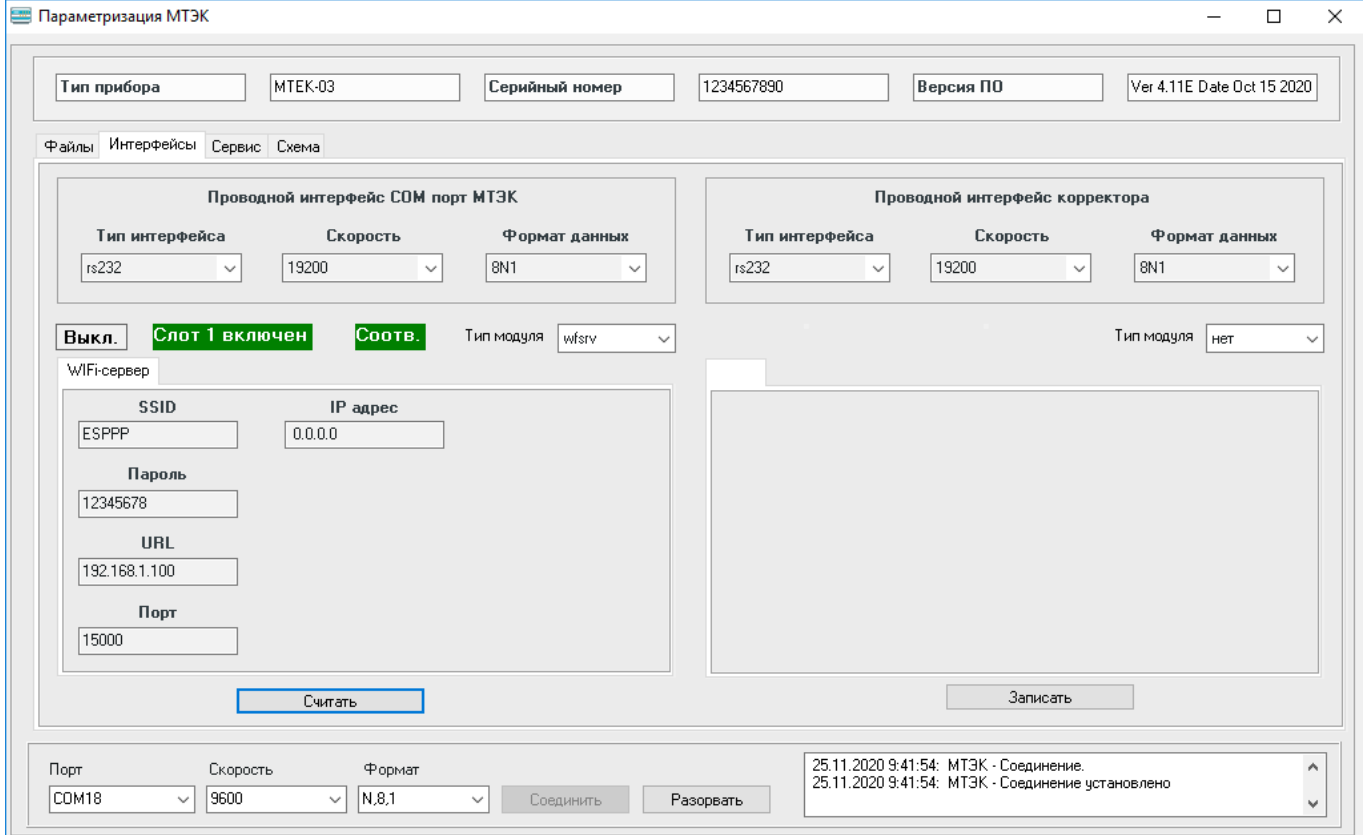

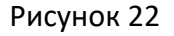

<span id="page-28-2"></span>Введите следующие параметры:

- SSID идентификатор (название) Wi-Fi-сети;
- Пароль пароль для подключения к сети;
- URL-IP-адрес сети;
- Порт номер порта.

Для сохранения параметров в МТЭК-03 необходимо нажать кнопку «Записать».

По завершении настройки для запуска МТЭК-03 в обычном режиме необходимо:

- Отключить сетевое питание модуля (220 В);
- удалить перемычку "DEFAULT";
- подключить МТЭК-03 к сети 220 В.

Подключение к Wi-Fi МТЭК-03 осуществляется стандартными средствами операционной системы (рисунок [23](#page-29-1)). Для этого необходимо в списке доступных сетей выбрать сеть МТЭК-03 в соответствии с указанным SSID, нажать кнопку "Подключиться" и ввести пароль (по умолчанию **12345678)**.

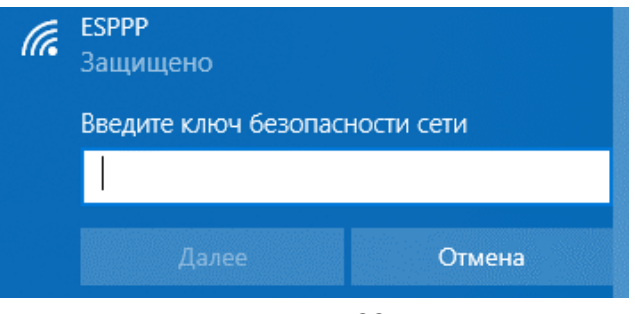

Рисунок 23

<span id="page-29-1"></span>Настройка подключения МТЭК-03 с модулем «Wi-Fi» к компьютеру с ПО «СОДЭК» подробно описана в п.[6.6](#page-30-0)

## <span id="page-29-0"></span>**6.5 Модуль расширения «Порт RS-232/RS-485»**

Внешний вид модуля расширения «Порт RS-232/RS-485» показан на рисунке [24.](#page-29-2)

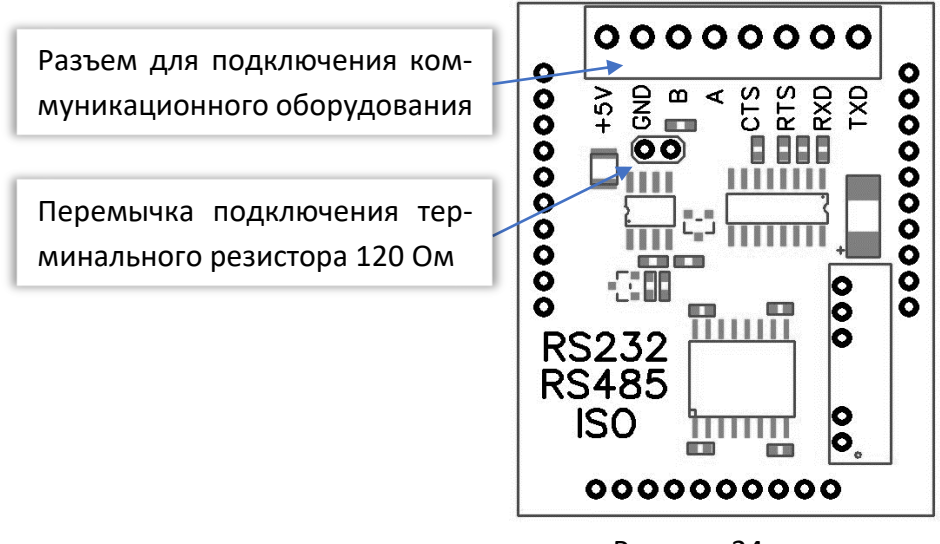

Рисунок 24

<span id="page-29-2"></span>Коммуникационное оборудование подключается к восьми-контактному разъему в верхней части платы (см. рисунок 8).

*Для подключения терминального резистора 120 Ом требуется установить перемычку.*

Схемы подключения коммуникационного оборудования к модулю МТЭК-03 приведены в приложении Б.

 $\begin{matrix} 0 \\ 1 \end{matrix}$ 

## <span id="page-30-0"></span>**6.6 Настройка шлюза «Последовательный порт – Wi-Fi» и «Последовательный порт - GPRS»**

Для работы ПО «СОДЭК» с МТЭК-03 с модулями Wi-Fi или GSM модем в режиме передачи по GPRS, необходимо установить и настроить специализированное ПО. Далее рассматривается настройка ПО HW Virtual Serial Port single версии 3.1.2.

После окончания установки запустите программу VCP и нажмите кнопку «Login» (рисунок [25\)](#page-30-1)

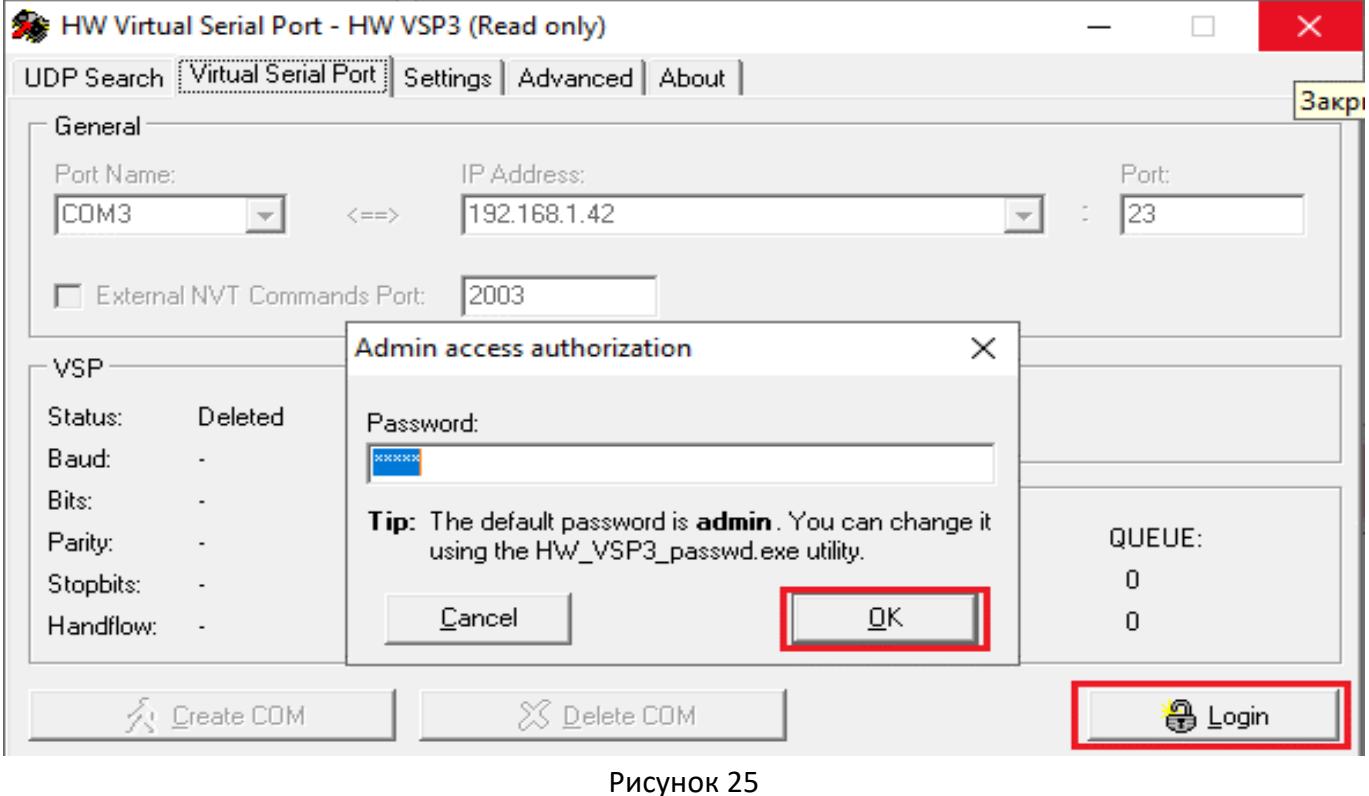

<span id="page-30-1"></span>На вкладке «Settings» снимите галочки со всех параметров (рисунок [26](#page-30-2)). При использовании модуля «GSM модем» в режиме передачи по GPRS установите галочку «TCP Server Mode».

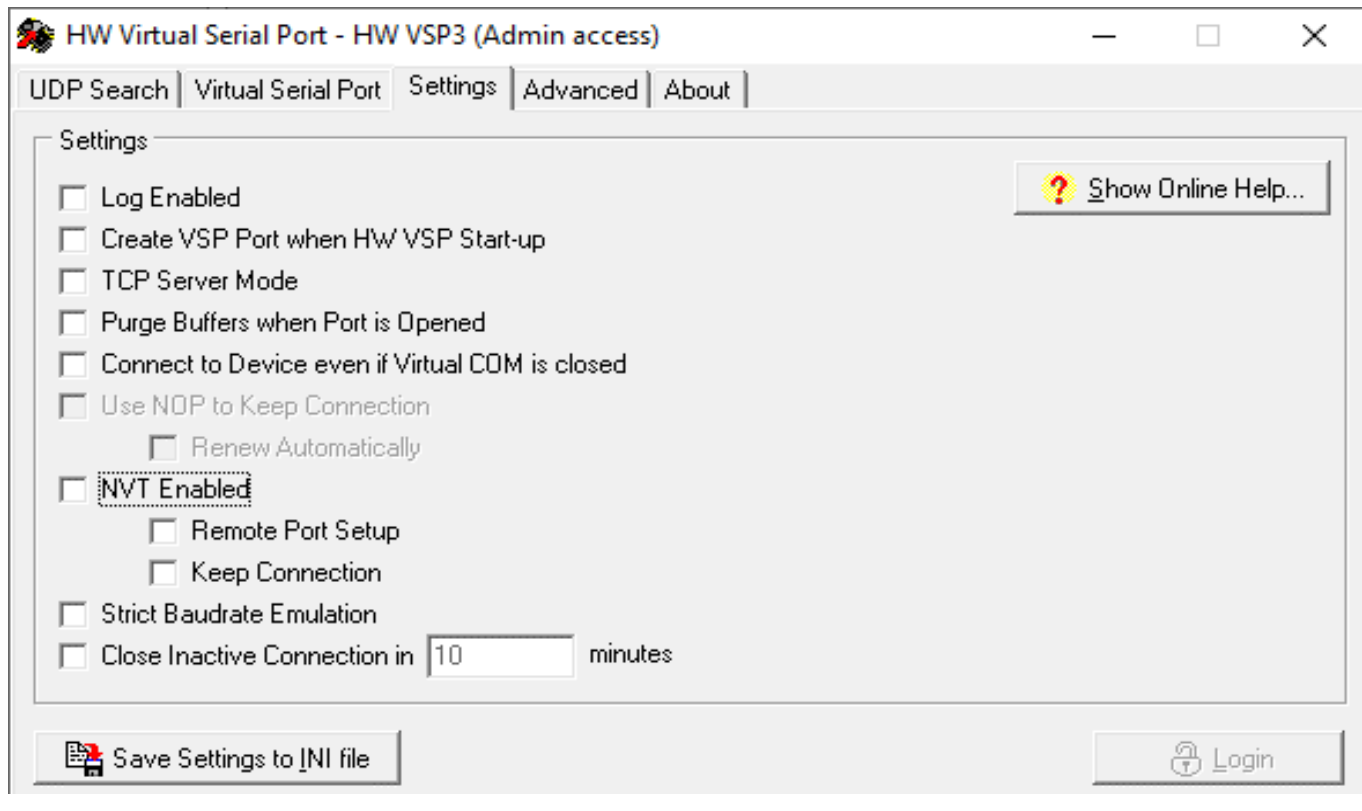

<span id="page-30-2"></span>Рисунок 26

На вкладке «Virtual Serial Port» (рисунок [27](#page-31-0)) введите параметры виртуального COM-порта и нажмите кнопку «Create COM»:

- имя порта;
- IP-адрес;
- $\blacksquare$  IP-порт.

 $rac{C}{1}$ 

*Перед настройкой убедитесь, что имя порта является свободным и не используется никаким иным программным обеспечением.* 

*IP-адрес при использовании модуля «GSM модем» в режиме передачи по GPRS – 0.0.0.0; IP-адрес при использовании модуля «Wi-Fi» должен соответствовать заданному на этапе настройки WiFi (см. п. [6.4\)](#page-28-0).*

*IP-порт должен соответствовать заданному на этапе настройки GPRS/Wi-Fi (см. п.п. [6.3,](#page-27-0) [6.4\)](#page-28-0).*

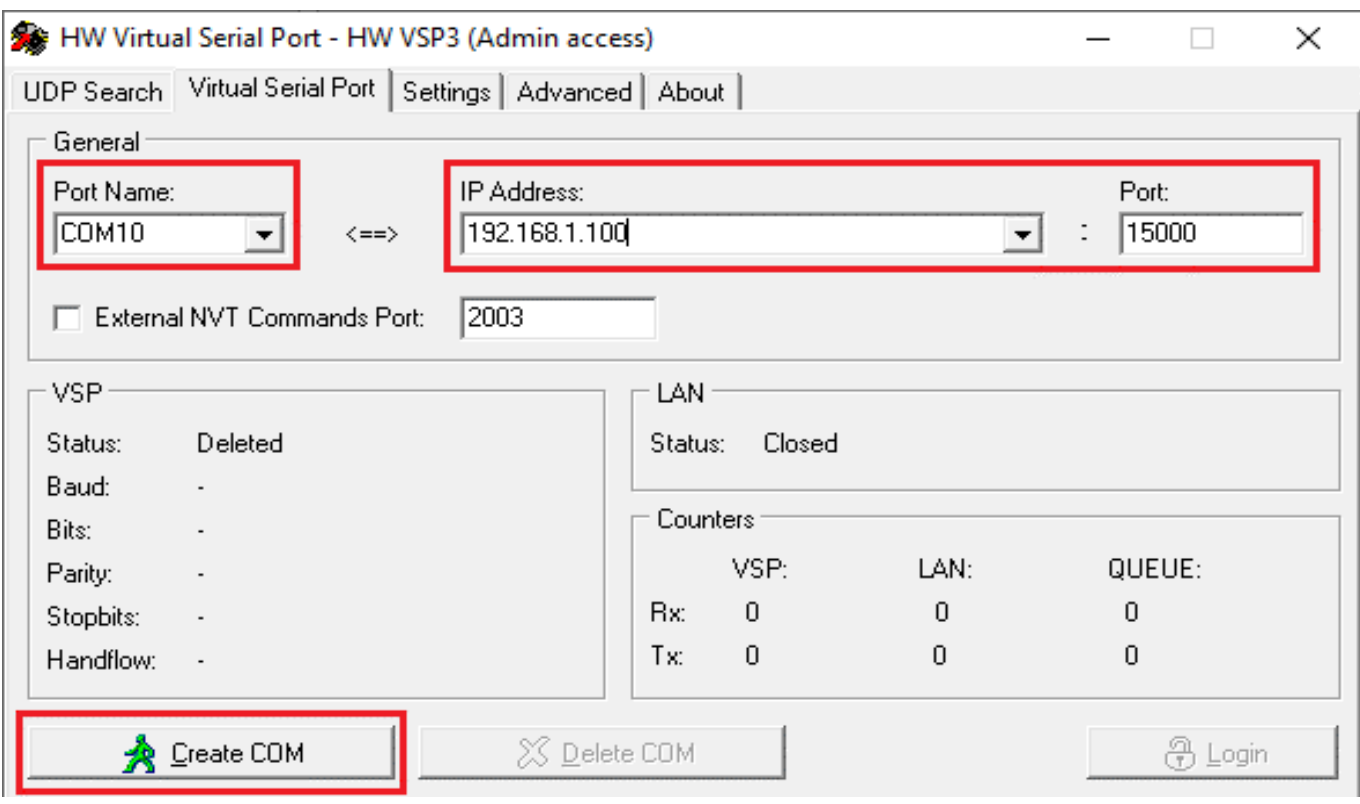

Рисунок 27

<span id="page-31-1"></span><span id="page-31-0"></span>После завершения настроек проверьте, что виртуальный порт зарегистрирован в системе. Для этого необходимо открыть Диспетчер устройств на ПК. Созданный порт должен появиться в группе "Virtual Serial Ports (Eltima Software)" (рисунок [28\)](#page-31-1).

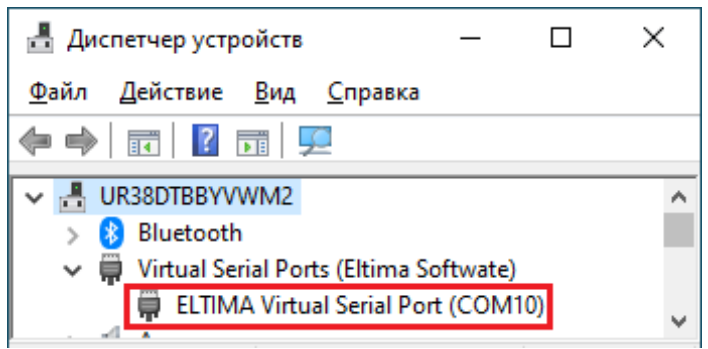

Рисунок 28

Для того, чтобы введенные настройки вступили в силу, необходимо перезагрузить компьютер. После перезагрузки необходимо вновь запустить VSP.

Перейдите на вкладку "Settings" и установите галочку (рисунок [29\)](#page-32-0):

- Create VSP Port when HW VSP Start-up для модуля «Wi-Fi»;
- TCP Server Mode для модуля «GSM модем»

Это необходимо для того, чтобы впоследствии не приходилось повторять все описанные действия. Затем нажмите кнопку "Save Settings to INI file".

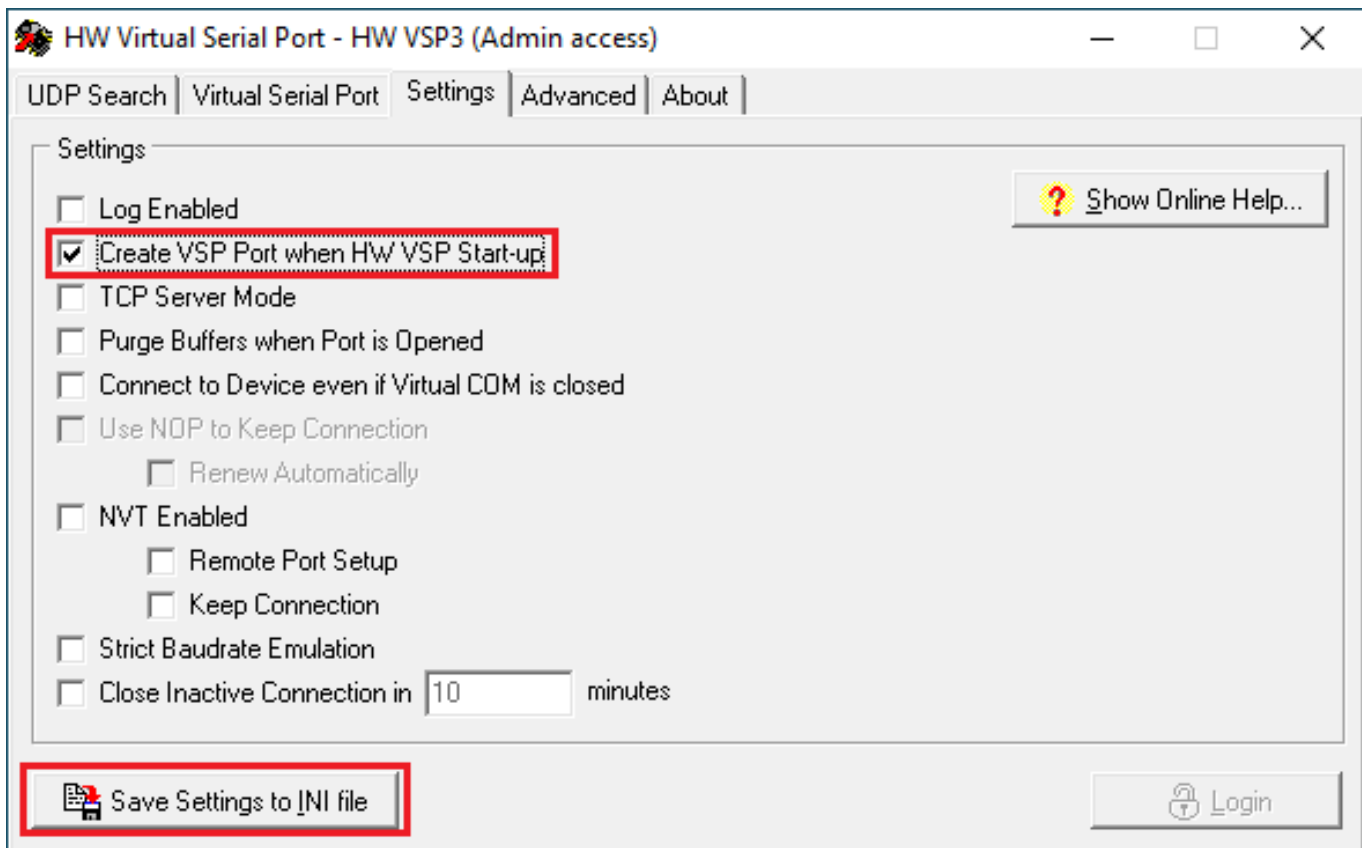

Рисунок 29

<span id="page-32-0"></span>На вкладке «Virtual Serial Port» (рисунок [27\)](#page-31-0) проверьте параметры виртуального COM-порта и нажмите кнопку «Create COM».

В результате новый порт должен появиться в группе «Порты (COM и LPT)» в Диспетчере устройств (рисунок [30\)](#page-32-1).

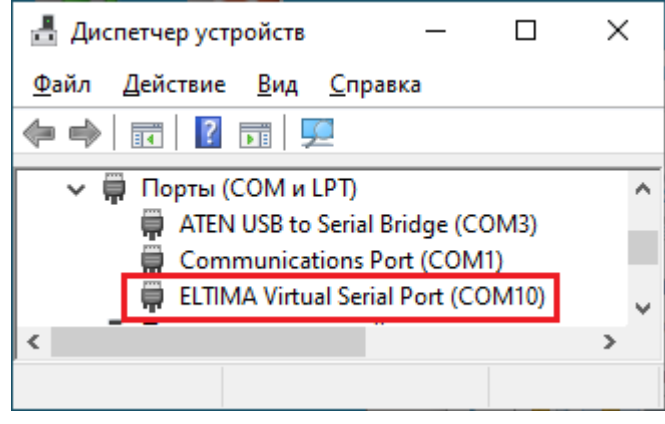

Рисунок 30

<span id="page-32-1"></span>Для проверки работоспособности запустите «СОДЭК Считывание данных» и нажмите кнопку «Связь с прибором» (рисунок [31\)](#page-33-0).

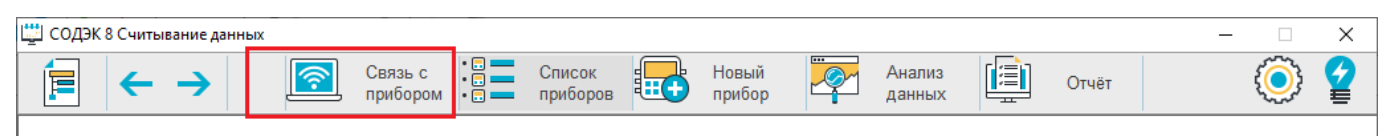

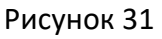

<span id="page-33-0"></span>В открывшемся окне выберите тип подключения "RS232/RS485", укажите адрес созданного на предыдущем этапе виртуального последовательного порта, а также скорость и формат обмена данными, соответствующие настройкам корректора. После этого нажмите «Поиск прибора» (рисунок [32\)](#page-33-1).

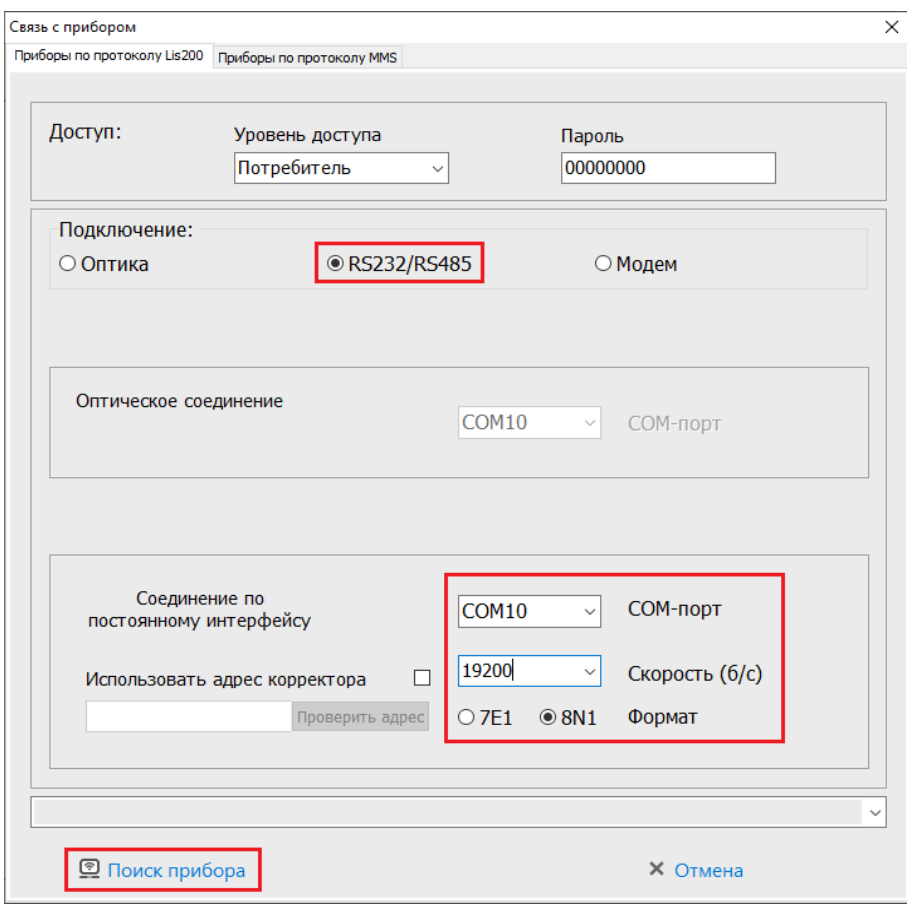

Рисунок 32

<span id="page-33-1"></span>В случае успешного подключения в списке приборов появится обнаруженный корректор (рисунок [33\)](#page-33-2).

<span id="page-33-2"></span>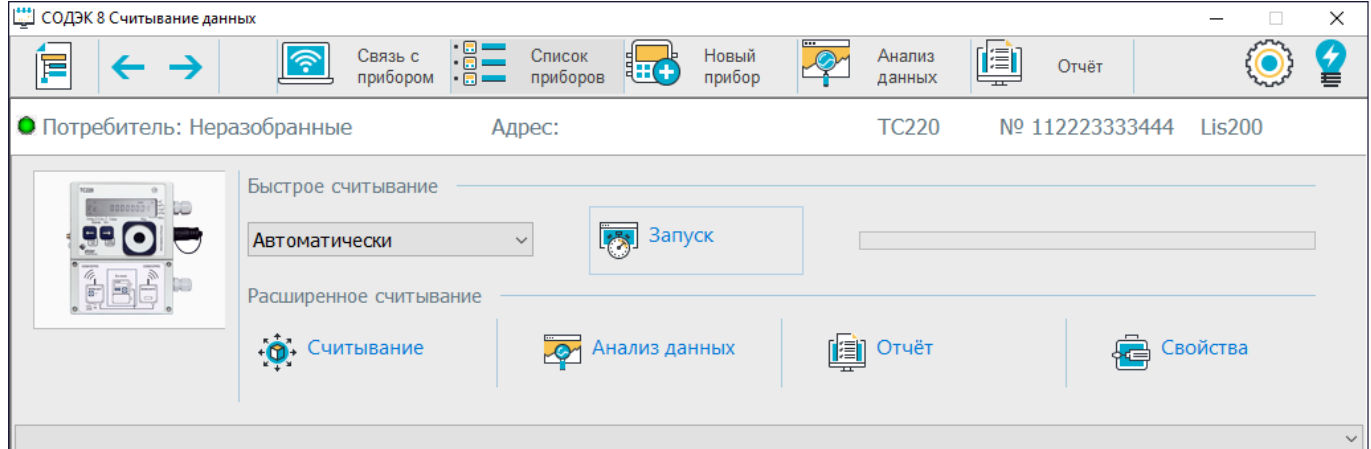

Рисунок 33

## <span id="page-34-0"></span>**7 Маркировка**

Маркировка МТЭК-03 имеет следующее содержание:

- ◼ товарный знак предприятия-изготовителя;
- надпись «Изготовлено в России»;
- условное обозначение изделия;
- $\blacksquare$  маркировка взрывозащиты: [Ex ib Gb] IIB;
- ◼ температура окружающей среды при эксплуатации: -30 °С ≤ Ta ≤ +60 °С;
- $\blacksquare$  характеристики искробезопасности: U<sub>0</sub>, I<sub>0</sub>, P<sub>0</sub>, C<sub>0</sub>, L<sub>0</sub>;
- степень защиты оболочки IP65;
- единый знак обращения продукции на рынке Евразийского экономического союза;
- специальный знак взрывобезопасности согласно ТР ТС 012/2011;
- порядковый номер изделия по системе нумерации предприятия-изготовителя;
- **дата изготовления;**
- информационные надписи возле отверстий для ввода кабелей;
- род тока и напряжение питания возле места выхода кабеля питания;
- надпись «Внимание! Открывать, отключив от сети».

На транспортную тару нанесена маркировка, содержащая манипуляционные знаки, основные, дополнительные информационные надписи, наименование упакованной продукции. Маркировка содержит в левом верхнем углу на двух соседних стенках ящика информационные знаки: «Осторожно, хрупкое», «Верх, не кантовать», «Боится сырости».

## <span id="page-34-1"></span>**8 Транспортирование и хранение**

## **ВАЖНО!**

Колебания температуры во время хранения может привести к образованию конденсата. Это может привести к неисправности устройства.

Поэтому:

- После хранения или транспортировки в условиях низких температур, или после сильных колебаний температуры, перед введением в эксплуатацию устройство должно быть выдержано при температуре на месте установки не менее 6 часов.
- При конденсации влаги необходимо подождать не менее 12 часов перед эксплуатацией прибора.

Правила транспортирования и хранения:

- ◼ Транспортирование МТЭК-03, законсервированного и упакованного в транспортировочную тару, может производиться всеми видами крытых транспортных средств, в соответствии с правилами перевозки грузов, действующих на каждом виде транспорта.
- ◼ Условия транспортирования и хранения в упаковке предприятия-изготовителя МТЭК-03 должны соответствовать группе Д3 по ГОСТ Р 52931.

## <span id="page-35-0"></span>**9 Ремонт**

МТЭК-03 является неремонтируемым в эксплуатации изделием. Ремонт может быть выполнен на предприятии-изготовителе ООО «ЭЛЬСТЕР Газэлектроника» или специализированной организацией, уполномоченной предприятием-изготовителем на проведение ремонтных работ и сервисное обслуживание.

Ремонт взрывозащищенного модуля должен осуществляться в соответствии с требованиями ГОСТ 31610.19-2014.

### <span id="page-35-1"></span>**10 Упаковка**

Упаковка модуля МТЭК-03 соответствует требованиям ГОСТ 23170-78.

Вместе с модулем МТЭК-03 укладываются (в полиэтиленовом пакете) паспорт, руководство по эксплуатации и комплект для монтажа.

#### **Приложение А**

(обязательное)

#### **Сертификат соответствия ТР ТС 012/2011**

<span id="page-36-0"></span>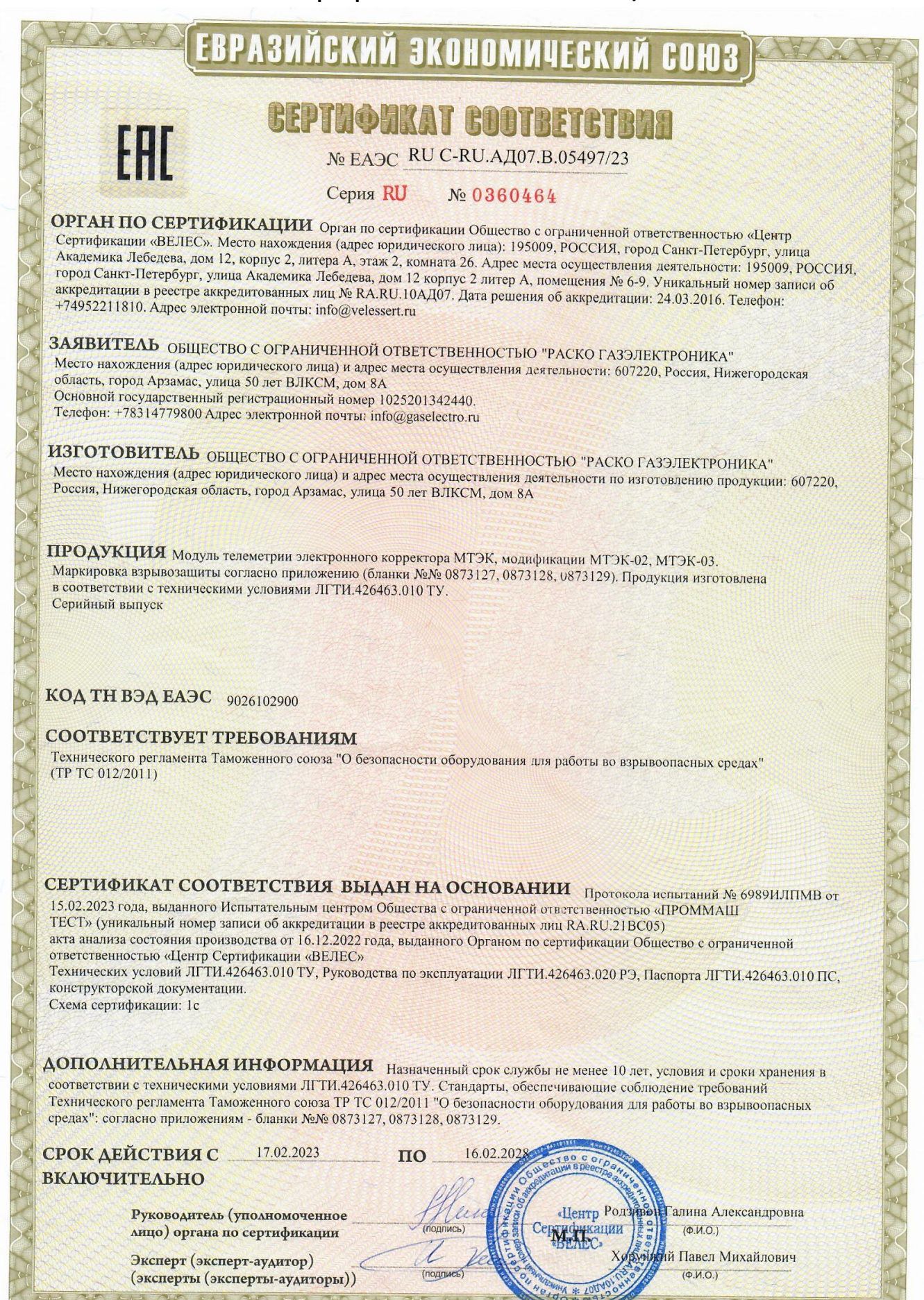

## **Приложение Б**

(обязательное)

### **Схема внешних соединений модуля МТЭК-03**

<span id="page-37-0"></span>Подключение персонального компьютера к ТС220 с использованием МТЭК-03

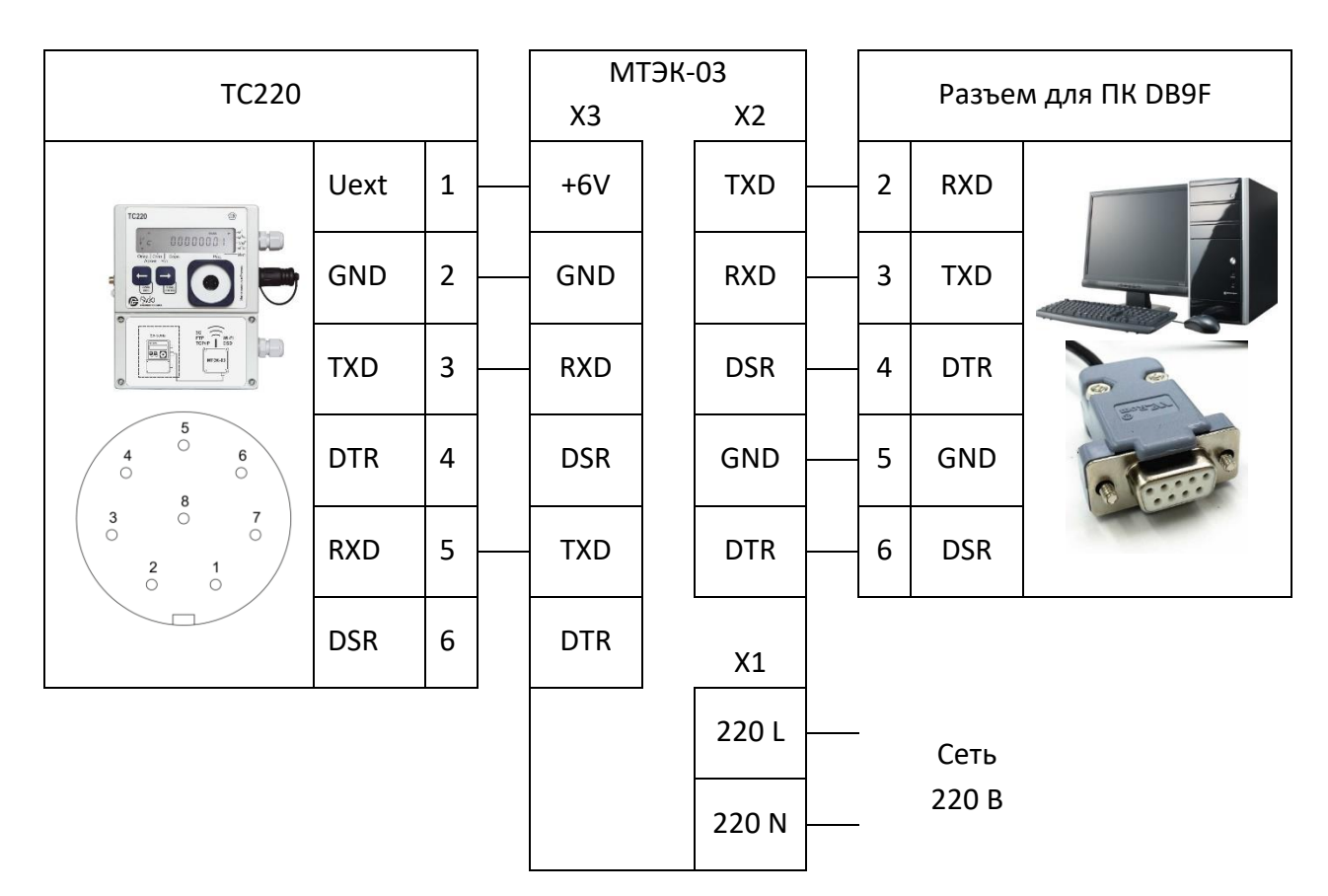

Допускается использовать трехпроводное соединение (RXD, TXD, GND) ПК и МТЭК-03 без управляющих сигналов.

Допускается использовать трехпроводное соединение (RXD, TXD, GND) МТЭК-03 и ТС220 без управляющих сигналов. При необходимости Вы можете использовать подключение с управляющими сигналами.

Дополнительный набор схем подключения модуля МТЭК-03 приведен в сборнике схем подключения «Схемы подключения корректоров объема газа ТС220, ЕК270, ЕК280, ЕК290 и модулей телеметрии серии МТЭК», который размещен на сайте [www.gaselectro.ru](http://www.gaselectro.ru/)

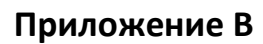

<span id="page-38-0"></span>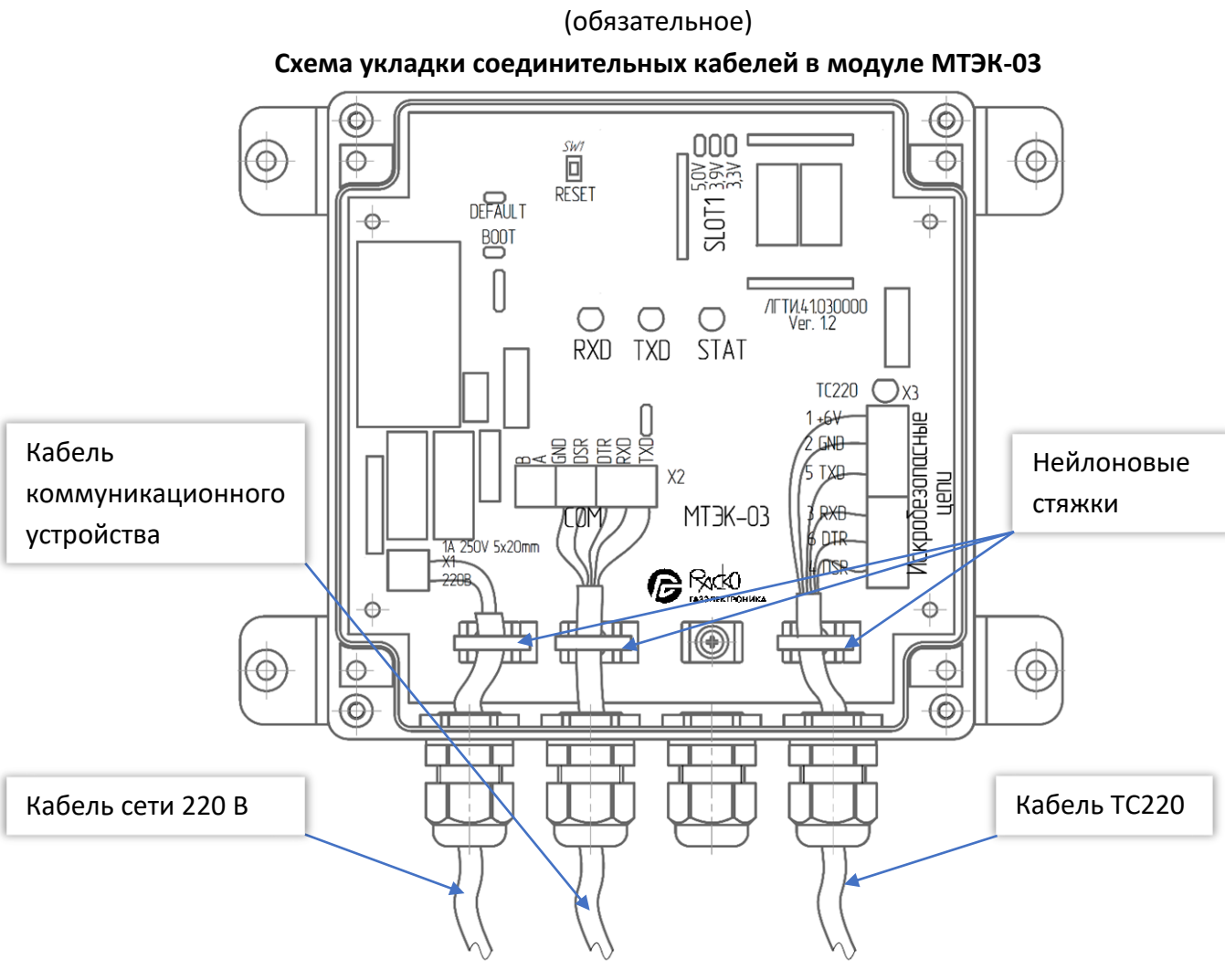

Рисунок В.1

Для подключения МТЭК-03 к коммуникационному устройству необходимо:

- Проложить соединительный кабель от коммуникационного устройства через кабельный ввод «Комм. устройство»;
- Подключить провода кабеля к контактам разъема X2, по схеме в приложении Б;
- Вакрепить кабель с помощью нейлоновой стяжки для предотвращения перемещения кабеля;
- Проложить соединительный кабель от корректора через кабельный ввод «Корректор»;
- Подключить провода кабеля к контактам разъема Х3, по схеме в приложении Б;
- ◼ Закрепить кабель с помощью нейлоновой стяжки для предотвращения перемещения кабеля;
- Проложить сетевой кабель питания через кабельный ввод «Сеть 220 В»;
- Подключить провода сетевого кабеля к контактам разъема X1, по схеме в приложении Б;
- ◼ Закрепить кабель с помощью нейлоновой стяжки для предотвращения перемещения кабеля.

Пример расположения и фиксации кабелей и проводов в корпусе модуля МТЭК-03 показан на рисунке В.1

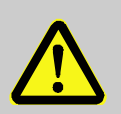

### **ВАЖНО!**

При прокладке кабелей в кабельных вводах необходимо обеспечить надежную фиксацию кабеля в кабельном вводе.

Не допускается свободного перемещения сетевого провода в кабельном вводе

# **Приложение Г**

(обязательное)

#### **Условное обозначение модуля МТЭК-03**

<span id="page-39-0"></span>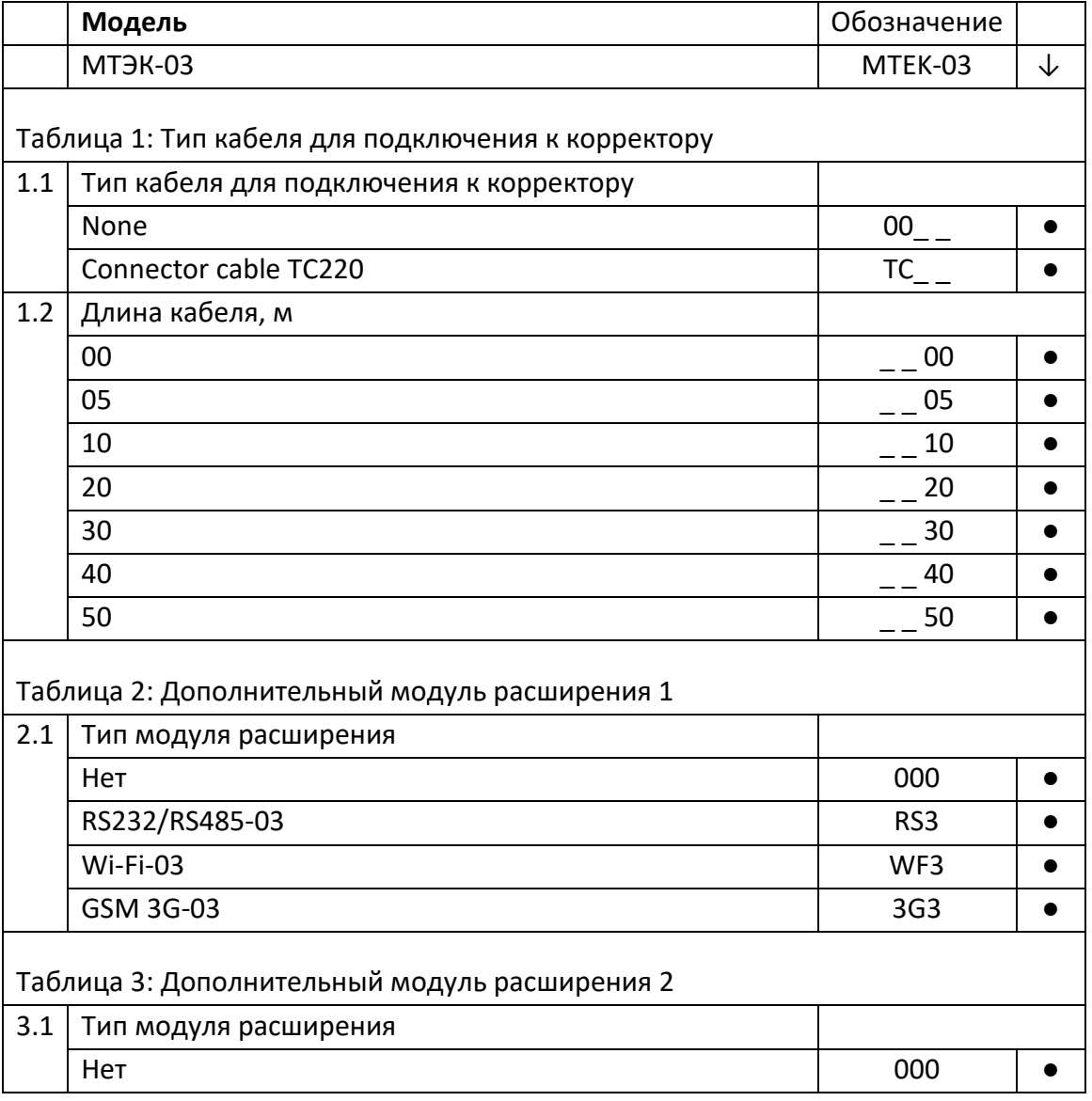

Пример записи полного обозначения модуля МТЭК-03:

## **MTEK-03 ТС40-WF3-000**

Приведенный пример составлен для конфигурации модуля МТЭК-03 с кабелем для подключения к корректору ТС220 длиной 40 м и дополнительным модулем расширения «Wi-Fi»

*ООО «РАСКО Газэлектроника»*

*ул. 50 лет ВЛКСМ, 8а, Арзамас, Нижегородская обл., 607224, Россия Телефон: 8-800-234-98-01*

*E-mail:* [support@gaselectro.r](mailto:support@gaselectro.)u *[http://www.gaselectro.ru](http://www.gaselectro.ru/)*